SONY

# **User Guide**

Personal Computer VGN-CS200 Series

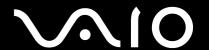

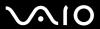

#### Contents

| Before Use                           | 6  |
|--------------------------------------|----|
| Notice                               | 7  |
| Documentation                        | 8  |
| Ergonomic Considerations             | 11 |
| Getting Started                      | 13 |
| Locating Controls and Ports          | 14 |
| About the Indicator Lights           | 20 |
| Connecting a Power Source            | 21 |
| Using the Battery Pack               | 22 |
| Shutting Down Your Computer Safely   | 30 |
| Using Your VAIO Computer             | 31 |
| Using the Keyboard                   | 32 |
| Using the Touch Pad                  | 34 |
| Using the Special-function Button    | 35 |
| Using the Touch Sensor Buttons       | 36 |
| Using the Built-in MOTION EYE Camera | 40 |
| Using the Optical Disc Drive         | 43 |
| Using the ExpressCard Module         | 53 |
| Using the Memory Stick               | 56 |
| Using the SD Memory Card             | 61 |
| Using the Internet                   | 64 |

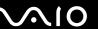

| Using the Network (LAN)                               | 66  |
|-------------------------------------------------------|-----|
| Using the Wireless LAN (WLAN)                         | 67  |
| Using the Bluetooth Function                          | 70  |
| Using Peripheral Devices                              | 75  |
| Connecting External Speakers                          | 76  |
| Connecting an External Display                        | 77  |
| Selecting Display Modes                               | 80  |
| Using the Multiple Monitors Function                  | 81  |
| Connecting an External Microphone                     | 83  |
| Connecting a Universal Serial Bus (USB) Device        | 84  |
| Connecting a Printer                                  | 87  |
| Connecting an i.LINK Device                           |     |
| Customizing Your VAIO Computer                        | 90  |
| Setting the Password                                  |     |
| Using Fingerprint Authentication                      | 98  |
| Setting Up Your Computer with the VAIO Control Center | 106 |
| Using the Power Saving Modes                          | 107 |
| Managing Power with the VAIO Power Management         | 112 |
| Upgrading Your VAIO Computer                          | 114 |
| Adding and Removing Memory                            |     |

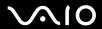

| Precautions                             | 121 |
|-----------------------------------------|-----|
| Handling the LCD Screen                 | 122 |
| Using the Power Source                  | 123 |
| Handling Your Computer                  | 124 |
| Handling the Built-in MOTION EYE Camera | 126 |
| Handling Floppy Disks                   | 127 |
| Handling Discs                          | 128 |
| Using the Battery Pack                  | 129 |
| Using Headphones                        | 131 |
| Handling the Memory Stick               | 132 |
| Handling the Hard Disk                  | 133 |
| Updating Your Computer                  | 134 |
| Troubleshooting                         | 135 |
| Computer                                | 137 |
| System Security                         | 143 |
| Battery                                 | 144 |
| Built-in MOTION EYE Camera              | 146 |
| Internet                                | 148 |
| Networking                              | 150 |
| Bluetooth Technology                    | 153 |
| Optical Discs                           | 157 |
| Display                                 | 162 |
| Printing                                | 166 |
| Microphone                              | 167 |

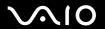

| Mouse                    | 168 |
|--------------------------|-----|
| Speakers                 | 169 |
| Touch Pad                |     |
| Keyboard                 | 172 |
| Floppy Disks             |     |
| Audio/Video              | 174 |
| Memory Stick             | 176 |
| Peripherals              |     |
| Support Options          | 178 |
| Sony Support Information | 178 |
| Trademarks               | 182 |

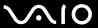

### Before Use

Congratulations on your purchase of this Sony VAIO<sup>®</sup> computer, and welcome to the on-screen User Guide. Sony has combined leading-edge technology in audio, video, computing, and communications to provide state-of-the-art personal computing experience.

External views illustrated in this manual may look slightly different from those of your computer.

Information in the supplied manuals including this User Guide is intended for users of the VAIO computers with the Microsoft<sup>®</sup> Windows Vista<sup>®</sup> 32-bit operating system. You may find differences in the information when your computer comes preinstalled with the 64-bit operating system.

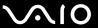

#### **Notice**

© 2009 Sony Corporation. All rights reserved.

This manual and the software described herein, in whole or in part, may not be reproduced, translated, or reduced to any machine-readable form without prior written approval.

Sony Corporation provides no warranty with regard to this manual, the software, or other information contained herein and hereby expressly disclaims any implied warranties or merchantability or fitness for any particular purpose with regard to this manual, the software, or such other information. In no event shall Sony Corporation be liable for any incidental, consequential, or special damages, whether based on tort, contract, or otherwise, arising out of or in connection with this manual, the software, or other information contained herein or the use thereof.

In the manual, the ™ or ® marks are not specified.

Sony Corporation reserves the right to make any modification to this manual or the information contained herein at any time without notice. The software described herein is governed by the terms of a separate user license agreement.

Sony Corporation is not liable and will not compensate for any lost recordings made to your computer, external recording media, or recording devices or any relevant losses, including when recordings are not made due to reasons including your computer failure, or when the contents of a recording are lost or damaged as a result of your computer failure or repair undertaken to your computer. Sony Corporation will not restore, recover, or replicate the recorded contents made to your computer, external recording media, or recording devices under any circumstances.

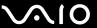

#### **Documentation**

Your documentation includes printed information and user guides to read on your VAIO computer.

#### **Printed Documentation**

- Quick Start Guide Contains an overview of components connection, set-up information, etc.
- □ **Safety Information** Contains safety guidelines and owner information.

#### Non-printed Documentation

☐ User Guide (this manual) — Explains features of your computer. It also includes information on solving common problems.

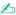

To go to web sites described in this manual by clicking their respective URLs beginning with http://, your computer must be connected to the Internet.

- Specifications The online specifications describe the hardware and software configurations of your VAIO computer.
  - To view the online specifications:
  - 1 Connect to the Internet.
  - 2 Go to the Sony online support web site at the following URLs: <a href="http://esupport.sony.com/EN/VAIO/">http://esupport.sony.com/EN/VAIO/</a> for customers in USA <a href="http://esupport.sony.com/LA/">http://esupport.sony.com/LA/</a> for customers in Spanish-speaking Latin American countries or areas <a href="http://esupport.sony.com/BR/">http://esupport.sony.com/BR/</a> for customers in Brazil

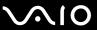

□ VAIO Recovery Center User Guide — Provides information about restoring individual software programs, hardware drivers, and drive partition(s) or your entire hard disk drive to the original factory settings.

To access this on-screen guide:

- 1 Click Start o and Help and Support.
- 2 Click Use my VAIO.
- 3 Click VAIO Recovery Center User Guide.

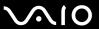

#### Help and Support

**Help and Support** is easy to access and provides a single location for general information and technical assistance for your VAIO computer. Choose from the following categories to find the answers you need.

To access Help and Support, click Start and Help and Support.

#### □ Get started with my VAIO

Get help with Internet and wireless setup, security setup, personalizing your VAIO computer, and creating recovery DVDs and more.

#### ☐ Use my VAIO

Access your VAIO user guide, interactive help in the form of VAIO tutorials, how-to articles, the VAIO technology page, specifications, and system and software information.

#### ☐ Troubleshoot my VAIO

Maintain and troubleshoot your VAIO computer with VAIO Care, system restore, backup and recovery, and contact Sony support.

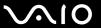

## **Ergonomic Considerations**

You will be using your computer as a portable device in a variety of environments. Whenever possible, you should attempt to take account of the following ergonomic considerations for both stationary and portable environments:

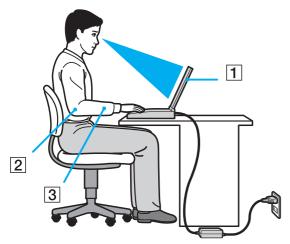

- □ **Position of your computer** − Place the computer directly in front of you (1). Keep your forearms horizontal (2), with your wrists in a neutral, comfortable position (3) while using the keyboard, touch pad, or external mouse. Let your upper arms hang naturally at your sides. Take frequent breaks while using your computer. Excessive use of the computer may strain eyes, muscles, or tendons.
- □ Furniture and posture Sit in a chair with good back support. Adjust the level of the chair so your feet are flat on the floor. A footrest may make you more comfortable. Sit in a relaxed, upright posture and avoid slouching forward or leaning far backwards.

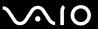

| Viewing angle of the computer's display - Use the display's tilting feature to find the best position. You can reduce eye         |
|----------------------------------------------------------------------------------------------------|
| strain and muscle fatigue by adjusting the tilt of the display to the proper position. Adjust the brightness level of the display |
| as well.                                                                                                    |

- □ **Lighting** Choose a location where windows and lights do not cause glare and reflection on the display. Use indirect lighting to avoid bright spots on the display. Proper lighting adds to your comfort and work efficiency.
- □ **Positioning an external display** When using an external display, set the display at a comfortable viewing distance. Make sure the display screen is at eye level or slightly lower when you are sitting in front of the monitor.

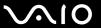

## **Getting Started**

This section describes how to get started using your VAIO computer.

Before starting your computer for the first time, do not connect any other hardware that did not originally come with your computer. Be sure to start up your computer with only the supplied accessories connected and set up your system. Upon completion, connect one device (for example, a printer, an external hard disk drive, a scanner, and so on) at a time, following the manufacturers' instructions.

- ☐ Locating Controls and Ports (page 14)
- About the Indicator Lights (page 20)
- ☐ Connecting a Power Source (page 21)
- ☐ Using the Battery Pack (page 22)
- ☐ Shutting Down Your Computer Safely (page 30)

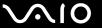

## Locating Controls and Ports

Take a moment to identify the controls and ports shown on the following pages.

#### **Front**

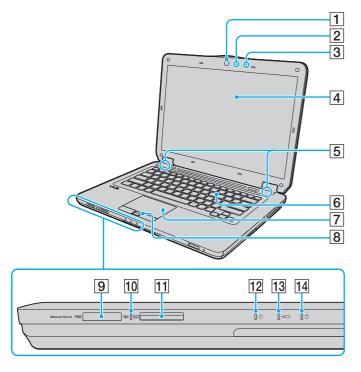

- 1 Built-in MOTION EYE camera (page 40)
- 2 Built-in MOTION EYE camera indicator (page 20)
- 3 Built-in microphone (monaural)
- 4 LCD screen (page 122)
- 5 Built-in speakers (stereo)
- 6 Keyboard (page 32)
- 7 Touch pad (page 34)
- 8 Fingerprint sensor\*1 (page 98)
- 9 Memory Stick slot\*2 (page 56)
- 10 Media Access indicator (page 20)
- 11 SD memory card slot (page 61)
- 12 Power indicator (page 20)
- 13 Charge indicator (page 20)
- 14 Hard disk drive/Optical disc drive indicator (page 20)
- \*1 On selected models only.
- Your computer supports both the standard-size Memory Stick and the Duosize Memory Stick.

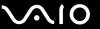

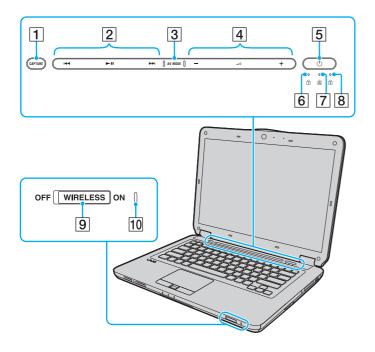

- 1 CAPTURE button\* (page 35)
- 2 Playback control area\*

Fast-rewind

►II: Play/Pause

▶►I: Fast-forward

For information on how to use the touch sensor buttons above, see Controlling Music and Video Playback (page 37).

- 3 AV MODE button\* (page 36)
- 4 Volume control area

—/+: Volume

∠: Muting

For information on how to use the touch sensor buttons above, see Controlling Music and Video Playback (page 37).

- 5 Power button
- 6 Num lock indicator (page 20)
- 7 Caps lock indicator (page 20)
- 8 Scroll lock indicator (page 20)
- 9 WIRELESS switch (page 67)
- 10 WIRELESS indicator (page 20)
- \* On selected models only.

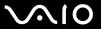

#### Back

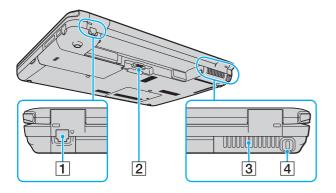

- 1 Modem port (page 64)
- 2 Battery connector (page 22)
- 3 Air vent
- 4 Security slot

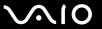

### Right

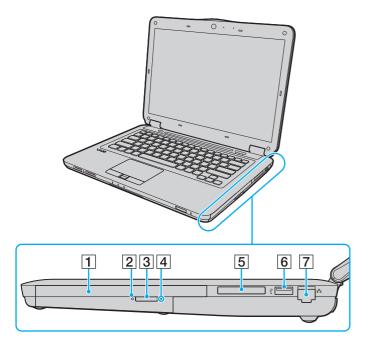

- 1 Optical disc drive (page 43)
- 2 Optical disc drive indicator (page 20)
- 3 Drive eject button (page 43)
- 4 Manual eject hole (page 157)
- 5 ExpressCard/34 slot (page 53)
- 6 Hi-Speed USB (USB 2.0) port\* (page 84)
- 7 Network (Ethernet) port (page 66)
- \* Supports high-/full-/low- speeds.

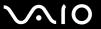

#### Left

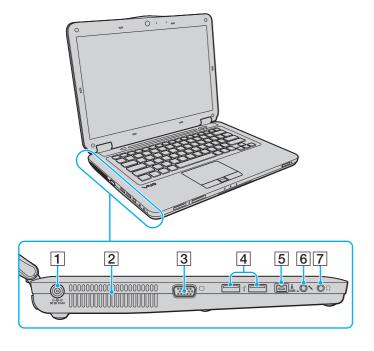

- 1 DC IN port (page 21)
- 2 Air vent
- 3 Monitor port (page 77)
- 4 Hi-Speed USB (USB 2.0) ports\* (page 84)
- 5 i.LINK 4-pin (S400) port (page 88)
- 6 Microphone jack (page 83)
- 7 Headphones jack (page 76)
- \* Support high-/full-/low- speeds.

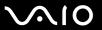

#### **Bottom**

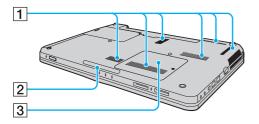

- 1 Air vents
- 2 Illumination lamp (page 106)
- 3 Memory module compartment cover (page 115)

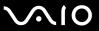

## About the Indicator Lights

Your computer is equipped with the following indicator lights:

| Indicator                          | Functions                                                                                                    |
|------------------------------------|----------------------------------------------------------------------------------------------------|
| Power ()                           | Illuminates in green when the computer is on, blinks slowly in orange while the computer is in Sleep mode, and turns off when the computer is off or in Hibernate mode.                                                                                                    |
| Charge → ←                         | Illuminates while the battery pack is charging. See <b>Charging the Battery Pack (page 25)</b> for more information.                                                                                                    |
| Hard disk drive/Optical disc drive | Illuminates while the drive is reading or writing data. Do not place the computer into Sleep mode or turn it off when this indicator is lit.                                                                                                    |
| Media Access                       | Illuminates while data is being read from or written to a memory card. (Do not place the computer into Sleep mode or turn it off when this indicator is lit.) When the indicator is unlit, the memory card is not in use.                                                  |
| Built-in MOTION EYE camera         | Illuminates while the built-in MOTION EYE camera is in use.                                                                                                    |
| Optical disc drive                 | Illuminates while the drive is reading or writing data. When the indicator is unlit, the optical disc media is not in use.                                                                                                    |
| Num lock 1                         | Press the <b>Num Lk</b> key to activate the numeric keypad. Press it a second time to deactivate the numeric keypad. The numeric keypad is not active when the indicator is unlit.                                                                                         |
| Caps lock 🗟                        | Press the <b>Caps Lock</b> key to type letters in uppercase. Letters appear in lowercase if you press the <b>Shift</b> key while the indicator is lit. Press the key a second time to turn off the indicator. Normal typing resumes when the Caps lock indicator is unlit. |
| Scroll lock 🕏                      | Press the <b>Fn+Scr Lk</b> keys to change how you scroll the display. Normal scrolling resumes when the Scroll lock indicator is unlit. The <b>Scr Lk</b> key functions differently depending on the program you are using and does not work with all programs.            |
| WIRELESS                           | Illuminates when the WIRELESS switch is turned on.                                                                                                    |

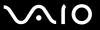

### Connecting a Power Source

You can use either an AC adapter or a rechargeable battery pack for supplying power to your computer.

### Using the AC Adapter

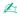

Use only the supplied AC adapter for your computer.

#### To use the AC adapter

- 1 Plug one end of the power cord (1) into the AC adapter (3).
- 2 Plug the other end of the power cord into an AC outlet (2).
- 3 Plug the cable connected to the AC adapter (3) into the DC IN port (4) on the computer.

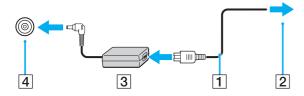

The shape of the DC In plug varies depending on the AC adapter.

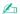

To disconnect your computer completely from AC power, unplug the AC adapter.

Make sure that the AC outlet is easily accessible.

If you do not intend to use your computer for a long period of time, place the computer into Hibernate mode. See Using Hibernate Mode (page 110).

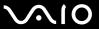

### Using the Battery Pack

The battery pack supplied with your computer is not fully charged at the time of delivery.

### Installing the Battery Pack

To install the battery pack

- 1 Turn off the computer and close the LCD screen lid.
- 2 Slide the battery **LOCK** switch (1) inward.

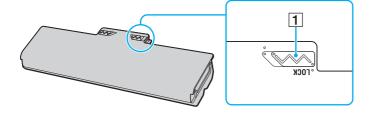

3 Slide the battery pack diagonally into the battery compartment until the projections (2) on either side of the battery compartment fit into the U-shaped cuts (3) on either side of the battery pack.

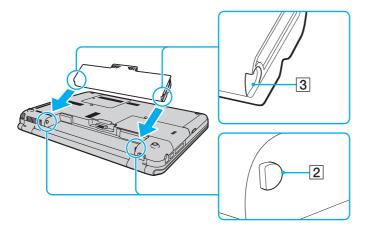

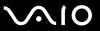

4 Push the battery pack down into the compartment until it clicks into place.

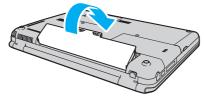

5 Slide the battery **LOCK** switch outward to secure the battery pack on the computer.

When your computer is directly connected to AC power and has a battery pack installed, it uses power from the AC outlet.

This computer is designed to operate only with genuine Sony battery packs.

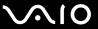

### Charging the Battery Pack

The battery pack supplied with your computer is not fully charged at the time of delivery.

To charge the battery pack

- 1 Install the battery pack.
- 2 Connect the computer to a power source with the AC adapter. The charge indicator light turns on while the battery pack is charging. When the battery pack charges close to the maximum charge level you selected with the battery charge functions, the charge indicator turns off. To select your desired maximum charge level, see Using the Battery Charge Functions (page 27).

| Charge indicator status                      | Meaning                                                                                |
|----------------------------------------------|----------------------------------------------------------------------------------------|
| Lit in orange                                | The battery pack is charging.                                                          |
| Blinks along with the green power indicator  | The battery pack is running out of power. (Normal mode)                                |
| Blinks along with the orange power indicator | The battery pack is running out of power. (Sleep mode)                                 |
| Blinks fast in orange                        | A battery error has occurred due to a failed battery pack or an unlocked battery pack. |

1

Charge the battery pack as described in this manual from your first battery charge.

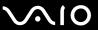

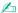

Keep the battery pack in your computer while it is directly connected to AC power. The battery pack continues to charge while you are using the computer.

If the battery charge level falls below 10%, you should either connect the AC adapter to recharge the battery pack or shut down your computer and install a fully charged battery pack.

Your computer is supplied with a lithium ion battery pack and can be recharged any time. Charging a partially discharged battery pack does not affect the life of battery.

While some software applications or peripheral devices are in use, your computer may not enter Hibernate mode even when the remaining battery life is short. To avoid loss of data when using battery power, you should save your data frequently and manually activate a power management mode, such as Sleep or Hibernate.

If the battery pack wears out when the computer enters Sleep mode, you will lose all unsaved data. Going back to the previous work state is impossible. To avoid loss of data, you should save your data frequently.

When your computer is directly connected to AC power and has a battery pack installed, it uses power from the AC outlet.

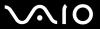

### Using the Battery Charge Functions

You can customize the current battery charging method using the **Battery Charge Functions**. To make the life of battery longer, enable the battery care function.

To enable the battery care function

- Click Start, All Programs, and VAIO Control Center.
- 2 Click Power Management and then Battery Charge Functions.
- Click Advanced.
- 4 Click to select the Enable Battery Care Function check box.
- 5 Select the desired maximum charge level.
- 6 Click OK.

To check the battery charge capacity

Follow steps 1 to 3 in **To enable the battery care function** above and check detailed information. If the battery charge capacity is low, replace the battery pack with a new genuine Sony battery pack.

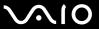

### Using the Battery Life Conserving Wallpaper

You can conserve your battery life just by setting the specific wallpaper as your desktop background.

To set the battery life conserving wallpaper

- 1 Click Start, All Programs, and VAIO Control Center.
- 2 Click Display and then Long Battery Life Wallpaper Setting.
- 3 Click Set Long Battery Life Wallpaper. At the confirmation prompt, click OK.

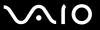

### Removing the Battery Pack

You may lose data if you remove the battery pack while your computer is on and not connected to the AC adapter or if you remove the battery pack while the computer is in Sleep mode.

#### To remove the battery pack

- 1 Turn off the computer and close the LCD screen lid.
- 2 Slide the battery **LOCK** switch (1) inward.
- 3 Slide and hold the battery **RELEASE** latch (2) inward, put your fingertip underneath the tab (3) on the battery pack, and lift the battery pack in the direction of the arrow, and then slide it away from the computer.

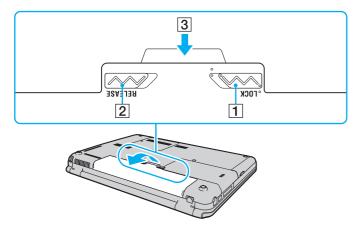

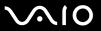

## Shutting Down Your Computer Safely

To avoid losing unsaved data, be sure to shut down your computer properly, as described below.

#### To shut down your computer

- 1 Turn off any peripherals connected to the computer.
- 2 Click Start, the arrow next to the Lock button, and then Shut Down.
- 3 Respond to any prompts warning you to save documents or to consider other users and wait for the computer to turn off automatically.
  - The power indicator light turns off.

**■** 31 **■** 

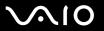

## **Using Your VAIO Computer**

This section describes how to get the most out of using your VAIO computer.

Using the Keyboard (page 32)
Using the Touch Pad (page 34)
Using the Special-function Button (page 35)
Using the Touch Sensor Buttons (page 36)
Using the Built-in MOTION EYE Camera (page 40)
Using the Optical Disc Drive (page 43)
Using the ExpressCard Module (page 53)
Using the Memory Stick (page 56)
Using the SD Memory Card (page 61)
Using the Internet (page 64)
Using the Network (LAN) (page 66)
Using the Wireless LAN (WLAN) (page 67)
Using the Bluetooth Function (page 70)

**⋖** 32 ►

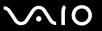

## Using the Keyboard

Your keyboard is very similar to a desktop computer keyboard, but has additional keys that perform model-specific tasks.

### Combinations and Functions with the Fn Key

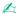

Some keyboard functions can be used only after the operating system is finished launching.

| Combinations/Feature                            | Functions                                                                                                    |
|-------------------------------------------------|----------------------------------------------------------------------------------------------------|
| Fn + 🌣 (F2): speaker switch                     | Turns on and off the built-in speakers and the headphones.                                                                                                    |
| Fn + ∠ (F3/F4): speaker volume                  | Changes the volume level.  To increase the volume, keep pressing the Fn+F4 keys or press the Fn+F4 keys and then the  ↑ or → key.  To decrease the volume, keep pressing the Fn+F3 keys or press the Fn+F3 keys and then the  ↓ or ← key.                                                                          |
| Fn + 🌣 (F5/F6): brightness control              | Changes the LCD brightness of your computer screen.  To increase lighting intensity, keep pressing the Fn+F6 keys or press the Fn+F6 keys and then the ↑ or → key.  To decrease lighting intensity, keep pressing the Fn+F5 keys or press the Fn+F5 keys and then the ↓ or ← key.                                  |
| Fn + □ / → (F7): display output                 | Toggles among your computer screen, an external display, and simultaneous output to both.                                                                                                    |
| <b>Fn</b> + <b>Q</b> / <b>Q (F9/F10)</b> : zoom | Changes the size of an image or a document displayed on some software.  To make the view look smaller and further away (zoom out), press the Fn+F9 keys.  To make the view look bigger and closer (zoom in), press the Fn+F10 keys.  See the help file included with the VAIO Control Center for more information. |

**⋖** 33 ►

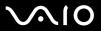

| Combinations/Feature               | Functions                                                                                                    |
|------------------------------------|----------------------------------------------------------------------------------------------------|
| Fn + <sup>Z</sup> (F12): hibernate | Provides the lowest level of power consumption. When you execute this command, the states of the system and the connected peripheral devices are saved to the hard disk drive and the system power is turned off. To return the system to its original state, use the power button to turn on the power.  For details on power management, see <b>Using the Power Saving Modes (page 107)</b> . |

**⋖** 34 ►

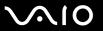

## Using the Touch Pad

You can point to, select, drag, and scroll objects on the screen using the touch pad.

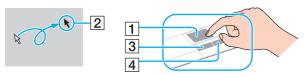

| Action       | Description                                                                                                    |
|--------------|----------------------------------------------------------------------------------------------------|
| Point        | Slide your finger on the touch pad (1) to place the pointer (2) on an item or object.                                                                                                    |
| Click        | Press the left button (3) once.                                                                                                    |
| Double-click | Press the left button twice.                                                                                                    |
| Right-click  | Press the right button (4) once. In many applications, this action displays a shortcut menu.                                                                                                    |
| Drag         | Slide your finger on the touch pad while pressing the left button.                                                                                                    |
| Scroll       | Slide your finger along the right edge of the touch pad to scroll vertically. Slide your finger along the bottom edge to scroll horizontally (the scroll function is available only with applications that support a touch pad scroll feature). |

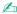

You can disable/enable the touch pad while a mouse is connected to your computer. To change the touch pad settings, click **Start**, **All Programs**, **VAIO Control Center**, **Keyboard and Mouse** and **Pointing Device**.

Be sure to connect a mouse before disabling the touch pad. If you disable the touch pad before connecting a mouse, you will be able to use only the keyboard for pointer operations.

**⋖** 35 ►

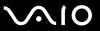

## Using the Special-function Button

Your computer may be equipped with a special button to help you use specific functions of the computer.

See the online specifications to find out whether your computer is equipped with the special button.

| Special-function button | Functions                                                                                                    |
|-------------------------|----------------------------------------------------------------------------------------------------|
| CAPTURE button CAPTURE  | Launches the WebCam Companion 2 and captures still images and movies with the built-in MOTION EYE camera. For more information on the WebCam Companion 2, see the help file included with the software. |

**■** 36 **■** 

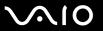

## Using the Touch Sensor Buttons

Your computer may be equipped with the touch sensor buttons. You can control music and video playback or adjust the playback volume by pressing the button or swiping your fingertip over the playback control area or the volume control area.

The built-in lamps underneath the touch sensor buttons illuminate according to operations you perform with the buttons.

See the online specifications to find out whether your computer is equipped with the touch sensor buttons.

! Some operations with the touch sensor buttons may not be available depending on the software you use.

### Using the AV MODE Button

You can launch the **VAIO Launcher** with the **AV MODE** button. In the **VAIO Launcher**, you can select and launch your desired software for music or video playback with other touch sensor buttons.

To launch the VAIO Launcher

Press the AV MODE button on the touch sensor.

To select and launch the software for music or video playback

Press or press and hold ▶▶। or I◄◄ to select your desired software, and then press ▶■.

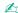

You can also select your desired software by swiping your fingertip over the playback control area.

You can change the default software options in the VAIO Launcher. To do so, press and hold the AV MODE button to display the setup window.

**⋖** 37 ►

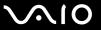

## Controlling Music and Video Playback

You can use the software you launched with the **VAIO Launcher**, for example the **Windows Media Center**, for music or video playback, and control playback or adjust the playback volume with the touch sensor buttons.

**■** 38 **■** 

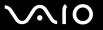

#### To control music and video playback

| Actions                                               |                                                                                   |  |  |  |  |
|-------------------------------------------------------|-----------------------------------------------------------------------------------|--|--|--|--|
| Play                                                  | Press ►II.                                                                        |  |  |  |  |
| Pause                                                 | Press ►II during playback. Press again to resume playback.                        |  |  |  |  |
| Stop                                                  | Press and hold ►II during playback.                                               |  |  |  |  |
| Fast-forward                                          | Press and hold ▶▶I during playback.                                               |  |  |  |  |
| Skip to the beginning of the next track or chapter    | Press ▶►I during playback.                                                        |  |  |  |  |
|                                                       | Swipe your fingertip to the right over the playback control area during playback. |  |  |  |  |
|                                                       |                                                                                   |  |  |  |  |
| Fast-rewind                                           | Press and hold I◀◀ during playback.                                               |  |  |  |  |
| Skip to the beginning of the current track or chapter | Press I◄◀ during playback.                                                        |  |  |  |  |
|                                                       | Swipe your fingertip to the left over the playback control area during playback.  |  |  |  |  |
|                                                       |                                                                                   |  |  |  |  |

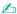

You can start swiping from anywhere on the playback control area to control music and video playback.

**⋖** 39 ►

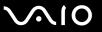

### To adjust the playback volume

| То                         | Actions                                                             |  |  |  |  |  |
|----------------------------|---------------------------------------------------------------------|--|--|--|--|--|
| Increase the volume        | Press +.                                                            |  |  |  |  |  |
| Keep increasing the volume | Press and hold +.                                                   |  |  |  |  |  |
|                            | Swipe your fingertip to the right over the volume control area.     |  |  |  |  |  |
|                            |                                                                     |  |  |  |  |  |
| Decrease the volume        | Press —.                                                            |  |  |  |  |  |
| Keep decreasing the volume | Press and hold — .                                                  |  |  |  |  |  |
|                            | Swipe your fingertip to the left over the volume control area.      |  |  |  |  |  |
| Turn off the volume        | Press ∠ twice.                                                      |  |  |  |  |  |
| Restore the volume         | Press twice when the volume is turned off.                          |  |  |  |  |  |
|                            | Press + or -, or swipe your fingertip over the volume control area. |  |  |  |  |  |

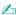

You can start swiping from anywhere on the volume control area to adjust the playback volume.

**40** 

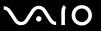

## Using the Built-in MOTION EYE Camera

Your computer is equipped with a built-in **MOTION EYE** camera.

The built-in **MOTION EYE** camera adds video functionality to instant messaging software and video editing software and enables you to capture still images and movies with the preinstalled image capture software.

Turning on the computer activates the built-in **MOTION EYE** camera. Video conference is possible with the appropriate software.

Launching or exiting your instant messaging or video editing software does not activate or deactivate the built-in **MOTION EYE** camera.

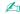

The built-in **MOTION EYE** camera cannot be shared by more than one software application. If another software application is using the camera, exit the application before using the built-in **MOTION EYE** camera with your desired application.

The viewer window may show some noise, for example horizontal streaks, if you view a rapid-moving object. This is normal and does not indicate a malfunction.

You cannot operate the built-in MOTION EYE camera with the Microsoft Windows Movie Maker software.

**◄** 41 ►

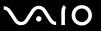

## Capturing Still Images

#### To capture a still image

- 1 Press the CAPTURE button on your computer, if equipped, or click Start, All Programs, ArcSoft WebCam Companion 2, and WebCam Companion 2 to launch the WebCam Companion 2.
- 2 Click the Capture icon in the main window.
- **3** Frame your subject in the viewfinder.
- 4 Press the CAPTURE button on your computer or click the Capture button below the displayed image. The current image in the viewfinder is captured and its thumbnail image is added as a thumbnail in the left pane of the main window.

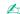

When capturing an image in a dark place, click the **WebCam Settings** icon after step 2 and select the low light or low light compensation option in the properties window.

The **WebCam Companion 2** provides many more features. See the help file included with the software for more information.

**◄** 42 ►

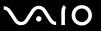

## **Capturing Movies**

#### To capture a movie

- 1 Press the CAPTURE button on your computer, if equipped, or click Start, All Programs, ArcSoft WebCam Companion 2, and WebCam Companion 2 to launch the WebCam Companion 2.
- 2 Click the **Record** icon in the main window.
- **3** Frame your subject in the viewfinder.
- 4 Press the **CAPTURE** button on your computer or click the **Record Video** button below the displayed image to start movie recording.
- When finished, press the **CAPTURE** button or click the **Record Video** button once again to stop movie recording. The first scene of the captured movie is added as a thumbnail in the left pane of the main window.

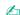

When capturing a movie in a dark place, click the **WebCam Settings** icon after step 2 and select the low light or low light compensation option in the properties window.

The **WebCam Companion 2** provides many more features. See the help file included with the software for more information.

**■ 43 ■** 

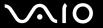

# Using the Optical Disc Drive

Your computer is equipped with an optical disc drive.

#### To insert a disc

- 1 Turn on the computer.
- 2 Press the drive eject button (1) to open the drive. The drive tray slides out.
- 3 Place a disc in the middle of the drive tray with the label side facing upward and gently push it down until the disc clicks into place.

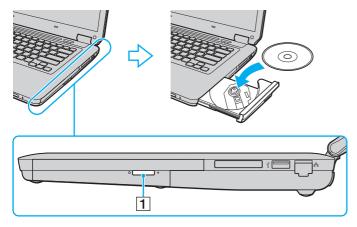

**■ 44 ■** 

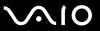

4 Close the drive tray by pushing it in gently.

! Do not remove the optical disc when your computer is in a power saving mode (Sleep or Hibernate). Doing so may cause the computer to malfunction.

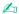

If you use an external optical disc drive, connect the drive before you launch any preinstalled disc operation program.

**■** 45 **■** 

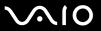

## Reading and Writing Optical Discs

Your computer plays and records CDs, DVDs, and Blu-ray Disc<sup>™</sup> media, depending on the model you purchased. Check your specifications for the type of optical disc drive installed on your model.

Use the table below to see which types of media your optical disc drive supports.

**■** 46 **■** 

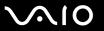

PR: playable and recordable P: playable but not recordable -: not playable or recordable

|                       | CD-<br>ROM | Video<br>CD | Music<br>CD | CD<br>Extra | CD-R/<br>RW | DVD-<br>ROM | DVD-<br>Video | BD-<br>ROM | DVD-R/<br>RW | _  |                  | DVD-R<br>DL      | DVD-<br>RAM | BD-R*8/RE*9  |
|-----------------------|------------|-------------|-------------|-------------|-------------|-------------|---------------|------------|--------------|----|------------------|------------------|-------------|--------------|
| DVD±RW/<br>±R DL/RAM  | Р          | Р           | Р           | Р           | PR          | Р           | Р             | _          | PR*1 *2      | PR | PR <sup>*5</sup> | PR <sup>*6</sup> | PR*3 *4     | _            |
| Blu-ray Disc<br>Combo | Р          | Р           | Р           | Р           | PR*12       | Р           | Р             | Р          | PR*1 *2      | PR | PR*5             | PR <sup>*6</sup> | PR*3 *4     | Р            |
| Blu-ray Disc          | Р          | Р           | Р           | Р           | PR*12       | Р           | Р             | Р          | PR*1 *2      | PR | PR <sup>*5</sup> | PR*6             | PR*3 *4     | PR*7 *10 *11 |

<sup>&</sup>lt;sup>\*1</sup> Supports writing data to DVD-R discs compliant with DVD-R for General Version 2.0/2.1.

<sup>\*2</sup> Supports writing data to DVD-RW discs compliant with DVD-RW Version 1.1/1.2.

<sup>\*3</sup> The DVD±RW/RAM disc drive on your computer does not support the DVD-RAM cartridge. Use non-cartridge discs or discs with a removable cartridge.

<sup>\*4</sup> Writing data to single-sided DVD-RAM discs (2.6 GB) compliant with DVD-RAM Version 1.0 is not supported. DVD-RAM Version 2.2/12X-SPEED DVD-RAM Revision 5.0 disc is not supported.

<sup>\*5</sup> Writing data to DVD+R DL (Double Layer) discs is available only on discs supporting DVD+R DL (Double Layer) recording.

<sup>\*6</sup> Writing data to DVD-R DL (Dual Layer) discs is available only on discs supporting DVD-R DL (Dual Layer) recording.

<sup>&</sup>lt;sup>\*7</sup> Supports writing data to BD-R Version 1.1 discs (single-layer discs with the capacity of 25 GB, dual-layer discs with the capacity of 50 GB) and BD-RE Version 2.1 discs (single-layer discs with the capacity of 50 GB).

<sup>\*8</sup> BD-R stands for Blu-ray Disc-Recordable in Version 1.1 format.

<sup>\*9</sup> BD-RE stands for Blu-ray Disc-Rewritable in Version 2.1 format.

<sup>\*10</sup> The Blu-ray Disc drive on your computer does not support BD-RE Disc media in Version 1.0 format and Blu-ray Disc media with a cartridge.

<sup>\*11</sup> BD-R LTH TYPE media is not supported on the models with certain types of the Blu-ray Disc drive.

<sup>\*12</sup> Writing data to Ultra Speed CD-RW discs is not supported on the models with certain types of the Blu-ray Disc drive.

**■** 47 **■** 

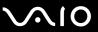

This product is designed to play back discs that conform to the Compact Disc Digital Audio standard specifications (CD Standard). A DualDisc is a two sided disc product with a DVD recorded layer on one side and a digital audio layer on the other side. Be aware that the audio side (non-DVD side) of a DualDisc may not play on this product because it does not conform to the CD Standard.

When you buy pre-recorded or blank discs for use with your VAIO computer, be sure to read the notices on the disc package carefully to check both playback and recording compatibility with your computer's optical disc drives. Sony does NOT guarantee the compatibility of VAIO optical disc drives with discs that are not compliant with the official "CD," "DVD," or "Blu-ray Disc" standard. USING NON-COMPLIANT DISCS CAN CAUSE FATAL DAMAGE TO YOUR VAIO PC OR CREATE SOFTWARE CONFLICTS AND CAUSE SYSTEM HANGING.

For inquiries about disc formats, contact the individual publisher of the pre-recorded disc or the manufacturer of the recordable disc.

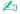

8 cm disc writing is not supported.

! To play copyright protected Blu-ray Disc media continuously, update the AACS key. The AACS key update requires Internet access.

As with other optical media devices, circumstances may limit compatibility or prevent Blu-ray Disc media playback. VAIO computers may not support movie playback on packaged media recorded in AVC or VC1 format at high bit rates.

Region settings are required for some contents on DVDs and BD-ROM Disc media. If the region setting on the optical disc drive does not match the region coding on the disc, playback is not possible.

Unless your external display is compliant with the High-bandwidth Digital Content Protection (HDCP) standard, you cannot play or view the contents on copyright protected Blu-ray Disc media.

Some contents may restrict video output to standard definition or prohibit analog video output. It is strongly recommended that a digital HDCP-compliant environment be implemented for optimum compatibility and viewing quality.

Do not use memory-resident utility software while the optical disc drive is playing a disc or writing data to a disc. This may cause your computer to malfunction.

**48** 

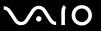

### Notes on writing data to a disc

- Only use circular discs. Do not use discs in any other shape (star, heart, card, etc.), as this may damage the optical disc drive.
- ☐ Do not strike or shake your computer while the optical disc drive is writing data to a disc.
- ☐ Do not plug or unplug the AC adapter while the optical disc drive is writing data to a disc.

**49** 

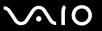

# Notes on playing discs

| То | achieve optimum performance when playing discs, you should follow these recommendations.                                                                                                    |
|----|----------------------------------------------------------------------------------------------------|
|    | Some CD players and computer optical disc drives may not be able to play audio CDs created with the CD-R or CD-RV media.                                                                                                    |
|    | Some DVD players and computer optical disc drives may not be able to play DVDs created with the DVD+R DL, DVD-R DL, DVD+R, DVD-RW, DVD-RW, or DVD-RAM media.                                                                                                    |
|    | You may not be able to play some of Blu-ray Disc contents on your computer, or the computer may become unstable during Blu-ray Disc playback. To play such contents normally, download and install the latest updates for the <b>WinDVD Bl</b> using the <b>VAIO Update</b> .  To download and install the updates on the computer, it must be connected to the Internet. For information on how to connect the computer to the Internet, see <b>Using the Internet (page 64)</b> . |
|    | ! The Blu-ray Disc playback function is available on selected models only. See the online specifications to find out the type of your optical disc drive, an then <b>Reading and Writing Optical Discs (page 45)</b> to find out about the supported disc media.                                                                                                    |
|    | Depending on system environment, you may find sound interruptions and/or dropped frames during AVC HD playback                                                                                                    |
|    | Do not place your computer into either of the power saving modes while your computer is playing a disc.                                                                                                    |
|    | Region code indicators are labeled on the discs or packages to indicate in which region and on what type of player you can play the disc. If the region code indicates "all," you can play this disc in most regions of the world. If the region code for your residence area is different from the label, you cannot play the disc on your computer.                                                                                                    |
|    |                                                                                                    |

**⋖** 50 ►

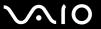

## Playing CDs

#### To play an audio CD

- 1 Insert a disc into the optical disc drive.
- 2 If nothing appears on the desktop, click **Start**, **All Programs**, and the desired CD software to play the CD. If the **Audio CD** window appears, click to select an option.

### Copying Files to CDs

#### To copy files to a disc

- Insert a recordable disc into the optical disc drive.
  If the AutoPlay window appears, click Burn files to disc and follow the on-screen instructions until the empty disc folder appears.
- 2 Open the folder that contains the file(s) you want to copy and drag them to the empty disc folder.
- 3 Close the disc folder.

**⋖** 51 ►

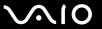

## Playing DVDs

#### To play a DVD

- 1 Close all running software applications.
- 2 Insert a DVD into the optical disc drive.
- 3 If nothing appears on the desktop, click Start, All Programs, and the desired DVD software to play the DVD.

For instructions on how to use the software, see the help file included with your DVD software.

## Copying Files to DVDs

To copy files to a disc

- 1 Connect the AC adapter to the computer.
- 2 Close all running software applications.
- 3 Insert a recordable disc into the optical disc drive.
- 4 If nothing appears on the desktop, click Start, All Programs, and the desired DVD burning software to copy files to the disc.

For instructions on how to use the software, see the help file included with your DVD burning software.

**⋖** 52 ▶

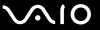

## Playing Blu-ray Disc Media

The Blu-ray Disc playback function is available on selected models only. See the online specifications to find out the type of your optical disc drive, and then **Reading and Writing Optical Discs** (page 45) to find out about the supported disc media.

#### To play a Blu-ray Disc media

- Close all running software applications.
- 2 Insert a Blu-ray Disc media into the optical disc drive.
- 3 If nothing appears on the desktop, click **Start**, **All Programs**, and the desired Blu-ray Disc software to play the disc.

For instructions on how to use the software, see the help file included with your software.

## Copying Files to Blu-ray Disc Media

The Blu-ray Disc writing function is available on selected models only. See the online specifications to find out the type of your optical disc drive, and then **Reading and Writing Optical Discs (page 45)** to find out about the supported disc media.

#### To copy files to a Blu-ray Disc media

- 1 Connect the AC adapter to the computer.
- 2 Close all running software applications.
- 3 Insert a recordable Blu-ray Disc media into the optical disc drive.
- 4 If nothing appears on the desktop, click **Start**, **All Programs**, and the desired Blu-ray Disc burning software to copy files to the disc.

For instructions on how to use the software, see the help file included with your Blu-ray Disc burning software.

**⋖** 53 ►

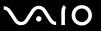

# Using the ExpressCard Module

Your computer is equipped with an ExpressCard/34 slot\* for transferring data among digital cameras, camcorders, music players, and other audio/video devices. This slot can only accommodate an ExpressCard/34 (34 mm wide) module\*.

\* Referred to as the ExpressCard slot and the ExpressCard module in this manual.

**⋖** 54 ►

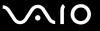

## Inserting an ExpressCard Module

Your computer is supplied with a slot protector in the ExpressCard slot. Remove the slot protector before you use the slot.

Use care when inserting or removing the ExpressCard module from the slot. Do not force it in or out of the slot.

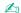

You do not need to shut down your computer before inserting or removing the ExpressCard module.

#### To insert an ExpressCard module

- 1 Locate the ExpressCard slot.
- 2 Push the ExpressCard slot protector so that the protector pops out.
- 3 Gently take hold of the ExpressCard slot protector and pull it out of the slot.
- 4 Hold the ExpressCard module with the arrow facing upward and pointing toward the slot.
- 5 Carefully slide the ExpressCard module into the slot until it clicks into place. Do not force it into the slot.

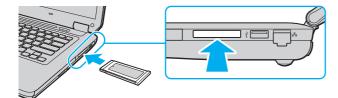

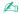

If the module does not go into the slot easily, remove it gently and verify you are inserting it in the proper direction.

Make sure you use the most recent software driver provided by the ExpressCard module manufacturer.

**■** 55 **■** 

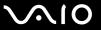

## Removing an ExpressCard Module

Insert the ExpressCard slot protector to block any particles from entering the slot when not using an ExpressCard module. Before moving your computer, be sure to insert the ExpressCard slot protector into the slot.

Follow the steps below to remove the ExpressCard module while your computer is on. If it is not removed properly, your system may not work properly.

#### To remove an ExpressCard module

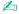

To remove an ExpressCard module when your computer is off, skip steps 1 to 4.

- 1 Double-click the **Safely Remove Hardware** icon on the taskbar.
- 2 Select the hardware you want to unplug.
- Click Stop.
- 4 Follow the on-screen instructions to remove the ExpressCard module.
- 5 Push in the ExpressCard module toward the computer so that the module pops out.
- **6** Gently take hold of the ExpressCard module and pull it out of the slot.

**⋖** 56 ►

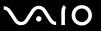

# Using the Memory Stick

The Memory Stick is a compact, portable, and versatile IC recording media especially designed for exchanging and sharing digital data with compatible products, such as digital cameras, mobile phones, and other devices. Because it is removable, it can be used for external data storage.

**⋖** 57 ►

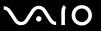

## Before You Use the Memory Stick

The Memory Stick slot on your computer can accommodate both standard- and Duo-size media and supports Memory Stick PRO, Memory Stick PRO Duo, and Memory Stick PRO-HG Duo with high-speed data transfer and large data capacity capabilities.

You can insert a Duo-size Memory Stick directly into the Memory Stick slot without using a Memory Stick Duo adaptor.

Before using a Memory Stick Micro (M2), be sure to insert it into an M2 Standard-size adaptor or M2 Duo adaptor. If you insert the media directly into the Memory Stick slot without the adaptor, you may not be able to remove it from the slot.

For the latest information about the Memory Stick, visit the Memory Stick web site at <a href="http://www.memorystick.com/en/">http://www.memorystick.com/en/</a>.

Your computer has been tested and found compatible with Sony branded Memory Stick with capacity of up to 16 GB that are available as of September 2008. However, not all the Memory Stick that meet the same specifications as the compatible media are guaranteed of compatibility.

Inserting a Memory Stick with multiple conversion adaptors is not guaranteed of compatibility.

MagicGate is the general name of the copyright protection technology developed by Sony. Use a Memory Stick with the MagicGate logo to use this feature.

Except for your personal use, it is against the copyright law to use any audio and/or image data you recorded without prior consent from the respective copyright holders. Accordingly, the Memory Stick with such copyrighted data can be used only within the law.

The Memory Stick slot on your computer does not support 8-bit parallel data transfer (high-speed data transfer).

The Memory Stick Micro in an M2 Duo adaptor may not operate properly if it is additionally inserted into a Memory Stick Duo adaptor.

**⋖** 58 ▶

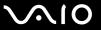

## Inserting a Memory Stick

#### To insert a Memory Stick

- 1 Locate the Memory Stick slot.
- 2 Hold the Memory Stick with the arrow facing upward and pointing toward the slot.
- 3 Carefully slide the Memory Stick into the slot until it clicks into place.
  The Memory Stick is automatically detected by your system and the contents on the Memory Stick are displayed. If nothing appears on the desktop, click Start, Computer, and double-click the Memory Stick icon.

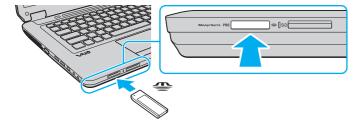

Be sure to hold the Memory Stick with the arrow pointing in the correct direction as you insert it into the slot. To avoid damaging your computer or the media, do not force the Memory Stick into the slot if you cannot insert it smoothly.

Do not insert more than one Memory Stick into the slot. Improper insertion of the media may damage both your computer and the media.

### To view the contents on the Memory Stick

- 1 Click Start and Computer to open the Computer window.
- 2 Double-click the Memory Stick icon to view the list of data files saved in the Memory Stick.

**⋖** 59 ►

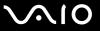

### To format a Memory Stick

The Memory Stick has been formatted in the factory default setting and is ready for use. If you want to reformat the media with your computer, follow these steps.

Be sure to use the device that is designed to format the media and supports the Memory Stick when formatting the media.

Formatting the Memory Stick erases the entire data on the media. Before formatting the media, make sure that it does not contain your valuable data.

Do not remove the Memory Stick from the slot while formatting. This could cause a malfunction.

- 1 Carefully slide the Memory Stick into the slot until it clicks into place.
- 2 Click Start and Computer to open the Computer window.
- 3 Right-click the Memory Stick icon and select Format.
- 4 Click Restore device defaults.

!
The size of the allocation unit and file system may change.

Do not select NTFS from the File system drop-down list as it may cause a malfunction.

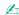

The formatting process will be completed more quickly if you select **Quick Format** in **Format options**.

- 5 Click Start.
- 6 Follow the on-screen instructions.

! It may take time to format the Memory Stick depending on the media type.

**⋖** 60 ►

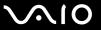

## Removing a Memory Stick

Do not remove the Memory Stick while the Media Access indicator light is lit. If you do, you may lose data. Large volumes of data may take time to load, so make sure the indicator is unlit before removing the Memory Stick.

#### To remove a Memory Stick

- 1 Check that the Media Access indicator light is unlit.
- 2 Push in the Memory Stick toward the computer and release. The Memory Stick ejects.
- 3 Pull the Memory Stick out of the slot.
  - Always remove the Memory Stick gently, or it may pop out unexpectedly.

**⋖** 61 ►

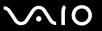

# Using the SD Memory Card

Your computer is equipped with an **SD** memory card slot. You can use this slot to transfer data among digital cameras, camcorders, music players, and other audio/video devices.

### Before You Use the SD Memory Card

| The <b>SD</b> memory card slot on you | r computer supports the | e following memory cards: |
|---------------------------------------|-------------------------|---------------------------|
|---------------------------------------|-------------------------|---------------------------|

- SD memory card
- ☐ SDHC memory card
- ☐ MultiMediaCard (MMC)

For the latest information on compatible memory cards, see **Sony Support Information (page 178)** to visit the appropriate support web site.

1

Your computer has been tested and found compatible only with major memory cards available as of September 2008. However, not all memory cards that meet the same specifications as the compatible media are quaranteed of compatibility.

Always insert the correct memory card into the SD memory card slot.

SD memory cards with capacity of up to 2 GB and SDHC memory cards with capacity of up to 32 GB have been tested and found compatible with your computer.

The SD memory card slot on your computer does not support the high-speed data transfer feature of the SD memory card and the SDHC memory card.

Do not attempt to insert an SD memory card or SD memory card adaptor of a different type into the **SD** memory card slot. An incompatible memory card or memory card adaptor may cause difficulty in removing from the slot and can cause damage to your computer.

Use care when inserting or removing an SD memory card from the SD memory card slot. Do not force the SD memory card in or out of the slot.

**⋖** 62 ►

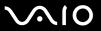

## Inserting an SD Memory Card

#### To insert an SD memory card

- 1 Locate the SD memory card slot.
- 2 Hold the SD memory card with the arrow facing upward and pointing toward the slot.
- 3 Carefully slide the SD memory card into the slot until it clicks into place. Do not force the card into the slot.

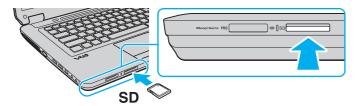

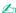

If the SD memory card does not go into the slot easily, remove it gently and verify you are inserting it in the proper direction.

**⋖** 63 ►

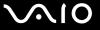

## Removing an SD Memory Card

Do not remove an SD memory card while the Media Access indicator light is lit. If you do, the card or its data may become damaged.

#### To remove an SD memory card

- 1 Check that the Media Access indicator light is unlit.
- **2** Push in the SD memory card toward the computer and release. The SD memory card ejects.
- 3 Pull the SD memory card out of the slot.

**⋖** 64 **►** 

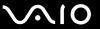

## Using the Internet

Before using the Internet, you need to sign up with an Internet Service Provider (ISP) and set up devices required for connecting your computer to the Internet.

| 111 | e following types of internet connection services may be available from your ISF. |
|-----|-----------------------------------------------------------------------------------|
|     | Fiber to the Home (FTTH)                                                          |
|     | Digital Subscriber Line (DSL)                                                     |
|     | Cable modem                                                                       |
|     | Satellite                                                                         |
|     | Dial-up                                                                           |

The following types of Internet connection convices may be evaliable from your ICD:

For detailed information on devices required for the Internet and how to connect your computer to the Internet, ask your ISP.

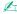

To connect your computer to the Internet using the wireless LAN function, you need to set up the wireless LAN network. See **Using the Wireless LAN** (**WLAN**) (page 67) for more information.

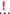

When you connect your computer to the Internet, be sure to take appropriate security measures to protect the computer against online threats.

If your computer is not equipped with a built-in modem, you need to connect an external modem device, for example a USB telephone modem, a DSL modem, or a cable modem, to your computer. For the detailed instructions on connection setups and modem configuration, see the manual that came with your modem. To find out whether your computer is equipped with a built-in modem, see the online specifications.

**■** 65 **■** 

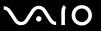

### To connect a telephone cable

- ! The following procedure applies to models with a built-in modem only.
- 1 Plug one end of the phone cable (1) into the modem port 🖒 on the computer.
- 2 Plug the other end into the wall jack (2).

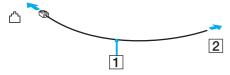

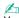

Your computer does not work with party lines, cannot be connected to a coin-operated telephone, and may not work with multiple telephone lines or a private branch exchange (PBX). Some of these connections may result in excess electrical current and could cause a malfunction in the built-in modem.

If you connect a telephone cable coming through a splitter, the modem or connected device may not work properly.

#### To set up a dial-up connection to the Internet

- ! The following procedure applies to models with a built-in modem only.
- Click Start and Control Panel.
- 2 Click Connect to the Internet under Network and Internet. The Connect to the Internet window appears.
- Click Dial-up.
- 4 Follow the on-screen instructions.

**⋖** 66 ►

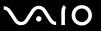

# Using the Network (LAN)

You can connect your computer to 100BASE-TX/10BASE-T type networks with an Ethernet network cable. Connect one end of a network cable (not supplied) to the network (Ethernet) port on the computer and the other end to your network. For detailed settings and devices needed to connect to the network, ask your network administrator.

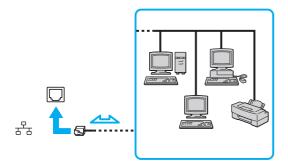

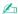

Your computer can be connected to the network with the default settings.

Do not plug a telephone cable into the network (Ethernet) port on your computer.

If the network (Ethernet) port is connected to one of the telephone lines mentioned below, high electric current to the port may cause damage, overheating, or fire.

- Home (intercom speakerphone) or business-use telephone lines (multi-line business telephone)
- Public telephone subscriber line
- PBX (private branch exchange)

**⋖** 67 ►

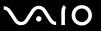

# Using the Wireless LAN (WLAN)

Using the Wireless LAN (WLAN), all your digital devices with the built-in WLAN function communicate freely with each other through a network. A WLAN is a network in which a user can connect to a Local Area Network (LAN) through a wireless (radio) connection. This eliminates the need to pull cables or wires through walls and ceilings.

The WLAN supports all normal Ethernet connectivity, but with the added benefits of mobility and roaming. You can still access information, Internet/intranet and network resources, even in the middle of a meeting, or as you move from one place to another.

You can communicate without an access point, which means that you can communicate with a limited number of computers (ad-hoc). Or you can communicate through an access point, which allows you to create a full infrastructure network.

**⋖** 68 ►

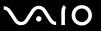

#### To use the wireless LAN function

To use the wireless LAN function, you first need to set up the wireless LAN function. For setting up and using the wireless LAN function, search for wireless LAN information using **Windows Help and Support**. To open **Windows Help and Support**. Support, click **Start** and **Help and Support**.

Be sure to turn on the **WIRELESS** switch before starting the wireless LAN function.

You cannot select the 5 GHz band, which is used for the IEEE 802.11a standard, on ad-hoc networks.

The IEEE 802.11n draft standard, using the 2.4 GHz or 5 GHz band, is not available on ad-hoc networks.

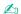

In some countries, using WLAN products may be restricted by the local regulations (e.g. limited number of channels). Therefore, before activating the WLAN function, read the **Safety Information** carefully.

WLAN uses the IEEE 802.11a\*/b/g standard or the IEEE 802.11n\* draft standard, which specifies the used technology. The standard includes the encryption methods: Wired Equivalent Privacy (WEP), which is a security protocol, Wi-Fi Protected Access 2 (WPA2), and Wi-Fi Protected Access (WPA). Proposed jointly by the IEEE and Wi-Fi Alliance, both WPA2 and WPA are specifications of standards based on interoperable security enhancements that increase the level of data protection and access control for existing Wi-Fi networks. WPA has been designed to be forward compatible with the IEEE 802.11i specification. It utilizes the enhanced data encryption TKIP (Temporal Key Integrity Protocol) in addition to user authentication using 802.1X and EAP (Extensible Authentication Protocol). Data encryption protects the vulnerable wireless link between clients and access points. Besides that, there are other typical LAN security mechanisms to ensure privacy, such as: password protection, end-to-end encryption, virtual private networks, and authentication. WPA2, the second generation of WPA, provides stronger data protection and network access control and is also designed to secure all versions of 802.11 devices, including 802.11b, 802.11a, 802.11g, and 802.11n draft standard, multi-band and multi-mode. In addition, based on the ratified IEEE 802.11i standard, WPA2 provides government grade security by implementing the National Institute of Standards and Technology (NIST) FIPS 140-2 compliant AES encryption algorithm and 802.1X-based authentication. WPA2 is backward compatible with WPA.

<sup>\*</sup> See the online specifications to find out whether your model supports the IEEE 802.11a standard and/or the IEEE 802.11n draft standard.

**■** 69 **■** 

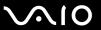

The IEEE 802.11b/g standard is a wireless LAN standard, using the 2.4 GHz band. The IEEE 802.11g standard provides high-speed communications, faster than the IEEE 802.11b standard.

The IEEE 802.11a standard is a wireless LAN standard, using the 5 GHz band.

The IEEE 802.11n draft standard is a wireless LAN standard, using the 2.4 GHz or 5 GHz band.

Wireless LAN devices using the 2.4 GHz band cannot communicate with devices using the 5 GHz band because the frequencies are different.

The 2.4 GHz band used by wireless LAN compatible devices is also used by other various devices. Although technologies to minimize interference from other devices that use the same band are employed on wireless LAN compatible devices, such interference may cause lower communication speed, narrower communication range, or broken wireless connections.

The communication speed varies depending on the distance between communication devices, existence of obstacles between such devices, the device configuration, the radio conditions, and the software in use. In addition, communications may be cut off depending on the radio conditions.

The communication range varies depending on the actual distance between communication devices, existence of obstacles between such devices, the radio conditions, the ambient environment that includes existence of walls and materials of such walls, and the software in use.

Actual communication speed may not be as fast as the one displayed on your computer.

Deploying IEEE 802.11b and IEEE 802.11g products on the same wireless network may reduce the communication speed due to radio interference. Taking this into consideration, the IEEE 802.11g products are designed to reduce the communication speed to ensure communications with IEEE 802.11b products. When the communication speed is not as fast as expected, changing the wireless channel on the access point may increase the communication speed.

**₹** 70 ►

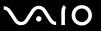

# Using the Bluetooth Function

You can establish wireless communications between your computer and other Bluetooth<sup>®</sup> devices such as another computer or a mobile phone. You can transfer data between these devices without cables at a range of up to 33 feet (10 meters) in an open area.

#### To use the Bluetooth function

To use the Bluetooth function, you first need to set up the Bluetooth function. For setting up and using the Bluetooth function, search for Bluetooth information using **Windows Help and Support**. To open **Windows Help and Support**, click **Start** and **Help and Support**.

Be sure to turn on the **WIRELESS** switch before starting the Bluetooth function.

**₹** 71 ►

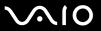

## Notes on using the Bluetooth function

| The | e data transfer rate varies, depending on the following conditions:                                                                                                    |
|-----|----------------------------------------------------------------------------------------------------|
|     | Obstacles, such as walls, located between devices                                                                                                    |
|     | Distance between devices                                                                                                    |
|     | Material used in walls                                                                                                    |
|     | Proximity to microwaves and cordless telephones                                                                                                    |
|     | Radio frequency interference and other environmental conditions                                                                                                    |
|     | Device configuration                                                                                                    |
|     | Type of software application                                                                                                    |
|     | Type of operating system                                                                                                    |
|     | Use of both wireless LAN and Bluetooth functions at the same time on your computer                                                                                                    |
|     | Size of file being exchanged                                                                                                    |
|     | rge files may occasionally be corrupted during continuous transfer due to limitations of the Bluetooth standard and octromagnetic interference in the environment.                                                                                                    |
| sta | Bluetooth devices must be certified to make sure that the applicable standard requirements are maintained. Even if indards are met, individual device performance, specifications, and operation procedures can vary. Data exchange may to be possible in all situations. |
|     | leo and audio may not be synchronized if you play videos on your computer with audio output from a connected letooth device. This is a frequent occurrence with Bluetooth technology and is not a malfunction.                                                            |

**▼** 72 **▶** 

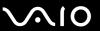

- ☐ The 2.4 GHz band, with which Bluetooth devices or wireless LAN devices work, is used by various devices. Bluetooth devices use the technology to minimize the interference from other devices that use the same wave length. Simultaneous use of the Bluetooth function and wireless communication devices, however, may cause radio interference and result in reduced communication speeds and distances than the standard values.
- The Bluetooth function may not work with other devices, depending on the manufacturer or the software version employed by the manufacturer.
- □ Connecting multiple Bluetooth devices to your computer may cause channel congestion, resulting in poor performance of the devices. This is normal with Bluetooth technology and is not a malfunction.

**₹** 73 ►

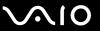

## **Bluetooth Security**

The Bluetooth wireless technology has an authentication function, which allows you to determine with whom you choose to communicate. With the authentication function, you can prevent any anonymous Bluetooth devices from accessing your computer.

The first time two Bluetooth devices communicate, a common passkey (a password required for authentication) should be determined for both devices to be registered. Once a device is registered, there is no need to re-enter the passkey.

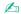

The passkey can be different each time, but must be the same at both ends.

For certain devices, such as a mouse, no passkey can be entered.

**▼** 74 ►

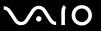

## Communicating with Another Bluetooth Device

You can connect your computer to a Bluetooth device such as another computer, a mobile phone, a PDA, a headset, a mouse, or a digital camera without the use of any cables.

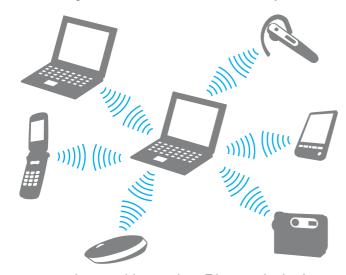

#### To communicate with another Bluetooth device

To communicate with another Bluetooth device, you first need to set up the Bluetooth function. For setting up and using the Bluetooth function, search for Bluetooth information using **Windows Help and Support**. To open **Windows Help and Support**.

Be sure to turn on the **WIRELESS** switch before starting the Bluetooth function.

**₹** 75 ►

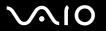

# Using Peripheral Devices

You can add functionality to your VAIO computer by using the various ports on the computer.

- □ Connecting External Speakers (page 76)
- □ Connecting an External Display (page 77)
- □ Selecting Display Modes (page 80)
- Using the Multiple Monitors Function (page 81)
- ☐ Connecting an External Microphone (page 83)
- Connecting a Universal Serial Bus (USB) Device (page 84)
- ☐ Connecting a Printer (page 87)
- Connecting an i.LINK Device (page 88)

**₹** 76 **►** 

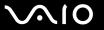

# **Connecting External Speakers**

You can connect external sound output devices (not supplied), such as speakers or headphones, to your computer.

#### To connect external speakers

- 1 Plug the speaker cable (1) (not supplied) into the headphones jack (2) ().
- 2 Plug the other end of the speaker cable to the external speaker (3).
- 3 Turn down the volume of the speakers before you turn them on.

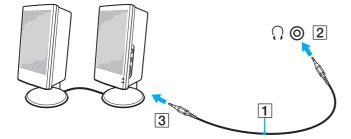

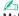

Make sure your speakers are designed for computer use.

Do not place floppy disks on the speakers. Their magnetic field may damage the data on the disks.

**▼** 77 ►

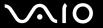

# Connecting an External Display

You can connect an external display (not supplied) to your computer. For example, you can use the computer with a computer display or a projector.

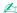

Connect the power cord of your external display after connecting all other cables.

## Connecting a Computer Display

You can connect a computer display (monitor) to your computer.

To connect a computer display

- 1 If necessary, plug one end of the display's power cord (1) into your display, and the other end into an AC outlet.
- **2** Plug the display cable (2) (not supplied) into the monitor port (3) □ on the computer.

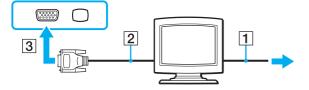

**₹ 78** 

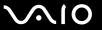

## Connecting a Multimedia Computer Display

You can connect a multimedia computer display that includes built-in speakers and a microphone to your computer.

#### To connect a multimedia computer display

- 1 Plug the power cord of your multimedia computer display (1) into an AC outlet.
- 2 Plug the display cable (2) (not supplied) into the monitor port (3) □ on the computer.
- 3 Plug the speaker cable (4) (not supplied) into the headphones jack (5) ∩ on the computer.
- 4 Plug the microphone cable (6) (not supplied) into the microphone jack (7) <sup>♠</sup> on the computer.

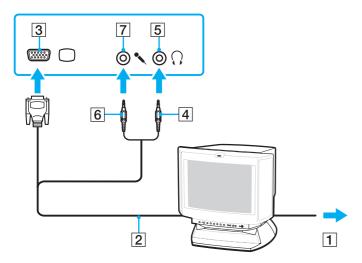

**₹** 79 ►

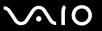

## Connecting a Projector

You can connect a projector (for example, the Sony LCD projector) to your computer.

#### To connect a projector

- 1 Connect the power cord (1) of your projector into an AC outlet.
- 2 Plug a display cable (2) (not supplied) into the monitor port (3) □ on the computer.
- **3** Plug an audio cable (4) (not supplied) into the headphones jack (5)  $\Omega$  on the computer.
- 4 Plug the display cable and the audio cable into the port and jack on the projector (6).

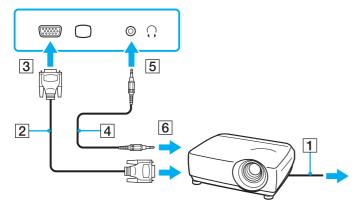

**■ 80** 

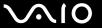

# Selecting Display Modes

You can select which display to use as the primary monitor when an external display (desktop monitor, etc.) is connected to your computer.

If you want to work on your computer screen and the external display at the same time, see **Using the Multiple Monitors Function (page 81)** for more information.

#### To select a display

- Right-click on the desktop and select Personalize.
- 2 Click Display Settings.
- Follow the on-screen instructions to change the settings.

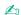

You may not be able to display the same contents on your computer screen and the external display or projector at the same time, depending on the type of your external display or projector.

Before turning on your computer, turn on the external display.

**⋖ 81** ►

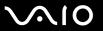

# Using the Multiple Monitors Function

The Multiple Monitors function allows you to distribute portions of your desktop across separate displays. For example, if you have an external display connected to the monitor port, your computer screen and the external display can function as a single desktop.

You can move the cursor from one display to the other. This allows you to drag objects, such as an open application window or a toolbar, from one display to the other.

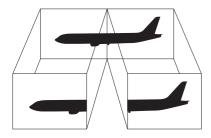

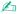

Your external display may not support the Multiple Monitors function.

Certain software applications may not be compatible with Multiple Monitors settings.

Make sure that your computer does not enter Sleep or Hibernate mode while you are using the Multiple Monitors function. Otherwise, the computer may not return to Normal mode.

If you set different colors on each display, do not expand a single window across two displays. Otherwise, your software may not work properly.

Set fewer colors or a lower resolution for each display.

**⋖** 82 ►

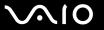

#### To use the Multiple Monitors function

- 1 Right-click on the desktop and select **Personalize**.
- 2 Click Display Settings.
- **3** Follow the on-screen instructions to change the settings.

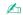

Additionally, you can set the display colors and resolution for each display and customize the Multiple Monitors function.

**■ 83 ■** 

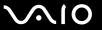

# Connecting an External Microphone

If you need to use a sound input device (for example, to chat over the Internet), you need to plug in an external microphone (not supplied).

To connect an external microphone

Plug the microphone cable (1) into the microphone jack (2) .

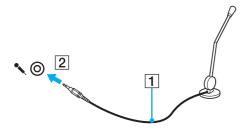

Maka cura your microphona is do

Make sure your microphone is designed for computer use.

**84** 

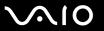

## Connecting a Universal Serial Bus (USB) Device

To protect your computer and/or USB devices from damage, observe the following:

- ☐ When moving the computer with USB devices connected, avoid exposing the USB ports to shock or impact.
- Do not put the computer into a bag or carrying case when it has USB devices connected.

### Connecting a USB Mouse

To connect a USB mouse

- 1 Choose the USB port (1)  $\Psi$  you prefer to use.
- Plug the USB mouse cable (2) into the USB port. You can now use your USB mouse (not supplied) (3).

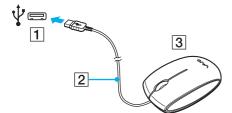

**■ 85** 

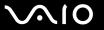

## Connecting a USB Floppy Disk Drive

You can purchase a USB floppy disk drive and connect it to your computer.

To connect a USB floppy disk drive

- 1 Choose the USB port (1)  $\psi$  you prefer to use.
- 2 Plug the USB floppy disk drive cable (2) into the USB port. Your USB floppy disk drive (3) is now ready for use.

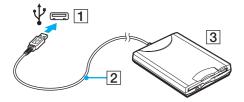

When using a USB floppy disk drive, do not apply force to the USB port. This may cause a malfunction.

**■ 86** 

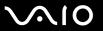

## Disconnecting a USB floppy disk drive

You can disconnect a USB floppy disk drive when your computer is on or off. Disconnecting the drive when the computer is in a power saving mode (Sleep or Hibernate) may cause the computer to malfunction.

#### To disconnect a USB floppy disk drive

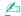

To disconnect a USB floppy disk drive when your computer is off, skip steps 1 to 5.

- 1 Close all programs accessing the floppy disk drive.
- 2 Double-click the Safely Remove Hardware icon on the taskbar.
- 3 Select the floppy disk drive you want to unplug.
- 4 Click Stop.
- **5** Follow the on-screen instructions to remove the floppy disk drive.
- 6 Disconnect the floppy disk drive from the computer.

**⋖** 87 ►

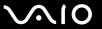

## Connecting a Printer

You can connect a Windows-compatible printer to your computer to print documents.

## Connecting a Printer Using the USB Port

You can connect a USB printer compatible with your version of Windows to the computer.

To connect a printer using the USB port

- 1 Plug the power cord (1) of your printer into an AC outlet.
- **2** Choose the USB port (3)  $\psi$  you prefer to use.
- B Plug one end of a USB printer cable (2) (not supplied) into the USB port and the other end to your printer.

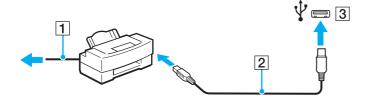

**■ 88** 

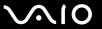

# Connecting an i.LINK Device

## Notes on connecting i.LINK devices

HDD or a CD-RW drive) before you connect them to your computer.

| cancorder.                                                                                                    |
|----------------------------------------------------------------------------------------------------|
| The i.LINK port on your computer does not supply power to an external device. If the external device requires external power, be sure to connect it to a power source.                                        |
| The i.LINK port supports transfer rates up to 400 Mbps. However, the actual transfer rate depends on the transfer rate of the external device.                                                                |
| The optional i.LINK cables may not be available in some countries or areas.                                                                                                    |
| An i.LINK connection with other compatible devices is not fully guaranteed.                                                                                                    |
| The i.LINK connection may not be available depending on the software applications, operating system, and i.LINK-compatible devices you use. See the manual that came with your software for more information. |
| Check the working conditions and operating system compatibility of i.LINK-compatible PC peripherals (for example, an                                                                                          |

Your computer is equipped with an i.LINK port, which you can use to connect an i.LINK device, such as a digital video

**⋖ 89** 

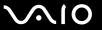

## Connecting a Digital Video Camcorder

To connect a digital video camcorder

Plug one end of an i.LINK cable (1) (not supplied) into the i.LINK port (2) on the computer and the other end into the DV In/Out port (3) on the digital video camcorder.

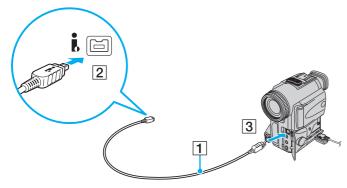

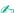

On Sony digital video cameras, ports labeled **DV Out**, **DV In/Out**, or **i.LINK** are i.LINK-compatible.

The Sony digital video camcorder shown here is an example. Your digital video camcorder may need to be connected differently.

You cannot access the pictures stored on a Memory Stick when using an i.LINK connection.

**■** 90 **■** 

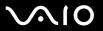

# **Customizing Your VAIO Computer**

This section briefly describes how to change the main settings of your VAIO computer. Among other things, you will learn how to use and customize the look of your Sony software and utilities.

- Setting the Password (page 91)
- Using Fingerprint Authentication (page 98)
- Setting Up Your Computer with the VAIO Control Center (page 106)
- ☐ Using the Power Saving Modes (page 107)
- Managing Power with the VAIO Power Management (page 112)

**■** 91 **►** 

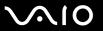

# Setting the Password

Use one of the BIOS functions to set the password.

Once you have set the password, you will be prompted to enter the password after the VAIO logo appears to start your computer. The power-on password allows you to protect your computer from unauthorized access.

## Adding the Power-on Password

The power-on password is provided to protect your computer from unauthorized access.

There are two types of the power-on passwords: the machine password and the user password. The machine password is provided for users with administrative rights on the computer to change all the setup options in the BIOS setup screen, as well as to start the computer. The user password is provided for the standard users to allow for changing some of the BIOS setup options, as well as starting the computer. To set the user password, you must first set the machine password.

Once you have set the power-on password, you cannot start your computer without entering the password. Be sure not to forget the password. Write down your password and keep it safe and private from other people.

If you forget the power-on password and need assistance to reset it, a password reset fee will be charged, and your computer may need to be sent in for service to reset the password.

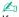

If your computer is equipped with a fingerprint sensor and you have set the power-on password in conjunction with the fingerprint authentication function, you can substitute fingerprint authentication for password entry when turning on your computer. For more information, see **Using Fingerprint Authentication (page 98)**.

**⋖** 92 ►

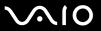

#### To add the power-on password (machine password)

- 1 Turn on the computer.
- 2 Press the F2 key when the VAIO logo appears. The BIOS setup screen appears. If not, restart the computer and press the F2 key several times when the VAIO logo appears.
- 3 Press the ← or → key to select **Security** to display the **Security** tab, select **Set Machine Password**, and then press the **Enter** key.
- 4 On the password entry screen, enter the password twice and press the **Enter** key. The password can be up to 32 alphanumeric characters (including spaces) long.
- 5 Select Password when Power On under Security and press the Enter key.
- 6 Change the setting from **Disabled** to **Enabled**.
- 7 Press the ← or → key to select Exit, select Exit Setup, and then press the Enter key. At the confirmation prompt, press the Enter key.

**■** 93 **■** 

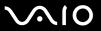

#### To add the power-on password (user password)

- ! Make sure you set the machine password before setting the user password.
- 1 Turn on the computer.
- 2 Press the F2 key when the VAIO logo appears.
  The BIOS setup screen appears. If not, restart the computer and press the F2 key several times when the VAIO logo appears.
- 3 Enter the machine password and press the **Enter** key.
- 4 Press the ← or → key to select **Security** to display the **Security** tab, select **Set User Password**, and then press the **Enter** key.
- On the password entry screen, enter the password twice and press the **Enter** key. The password can be up to 32 alphanumeric characters (including spaces) long.
- 6 Press the ← or → key to select Exit, select Exit Setup, and then press the Enter key. At the confirmation prompt, press the Enter key.

**■** 94 **■** 

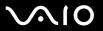

## Changing/Removing the Power-on Password

To change or remove the power-on password (machine password)

- 1 Turn on the computer.
- 2 Press the F2 key when the VAIO logo appears. The BIOS setup screen appears. If not, restart the computer and press the F2 key several times when the VAIO logo appears.
- 3 Enter the machine password and press the Enter key.
- 4 Press the ← or → key to select **Security** to display the **Security** tab, select **Set Machine Password**, and then press the **Enter** key.
- On the password entry screen, enter the current password once and a new password twice, and then press the Enter key. To remove the password, leave the Enter New Password and Confirm New Password fields blank and press the Enter key.
- 6 Press the ← or → key to select Exit, select Exit Setup, and then press the Enter key. At the confirmation prompt, press the Enter key.

**■** 95 **■** 

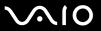

#### To change or remove the power-on password (user password)

- Turn on the computer.
- 2 Press the F2 key when the VAIO logo appears.
  The BIOS setup screen appears. If not, restart the computer and press the F2 key several times when the VAIO logo appears.
- 3 Enter the user password and press the **Enter** key.
- 4 Press the ← or → key to select **Security** to display the **Security** tab, select **Set User Password**, and then press the **Enter** key.
- On the password entry screen, enter the current password once and a new password twice, and then press the Enter key. To remove the password, leave the Enter New Password and Confirm New Password fields blank and press the Enter key.
- 6 Press the ← or → key to select Exit, select Exit Setup, and then press the Enter key. At the confirmation prompt, press the Enter key.

**■** 96 **■** 

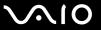

## Adding the Windows Password

The Windows password comes in handy when you have to share a single computer with other people. By setting the Windows password, you can protect your user account from unauthorized access.

Entry of the Windows password will be prompted after you select your user account.

Be sure not to forget the password. Write down your password and keep it safe and private from other people.

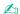

If your computer is equipped with a fingerprint sensor and you have set the Windows password in conjunction with the fingerprint authentication function, you can substitute fingerprint authentication for password entry when turning on your computer. For more information, see **Using Fingerprint Authentication** (page 98).

#### To add the Windows password

- 1 Click Start and Control Panel.
- 2 Click User Accounts and Family Safety or User Accounts.
- Click User Accounts.
- 4 Click Create a password for your account under Make changes to your account.
- 5 In the New password and Confirm new password fields, enter the password for your account.
- 6 Click Create password.

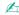

See Windows Help and Support for more information on the Windows password.

**⋖** 97 ►

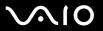

## Changing/Removing the Windows Password

#### To change the Windows password

- Click Start and Control Panel.
- 2 Click User Accounts and Family Safety or User Accounts.
- 3 Click User Accounts.
- 4 Click Change your password.
- 5 In the **Current password** field, enter your current password.
- 6 In the New password and Confirm new password fields, enter a new password.
- 7 Click Change password.

#### To remove the Windows password

- 1 Click Start and Control Panel.
- 2 Click User Accounts and Family Safety or User Accounts.
- 3 Click User Accounts.
- 4 Click Remove your password.
- 5 In the **Current password** field, enter the current password that you want to remove.
- 6 Click Remove password.

**■** 98 **■** 

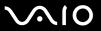

# **Using Fingerprint Authentication**

A substitute for password entry

launch the assigned application.

■ Logging onto Windows (page 103)

Your computer may be equipped with a fingerprint sensor to provide you with additional convenience. A small horizontal bar located between the left and right touch pad buttons is the sensor of the fingerprint reader and will be referred to as the fingerprint sensor hereinafter.

See the online specifications to find out whether your model is equipped with the fingerprint sensor.

Once you have registered your fingerprint(s), the fingerprint authentication function offers:

□ Application launcher function for quick application access (page 104)

If you have registered your fingerprints for your user account, you can substitute fingerprint authentication for password entry when logging onto Windows.

Power-on Security feature (page 103)
 If you have set the power-on password (page 91), you can substitute fingerprint authentication for password entry when starting your computer.

Password Bank for quick web site access (page 104)
 You can substitute fingerprint authentication for entering information (user accounts, passwords, etc.) required to access the password-protected web sites.

File Safe feature to encrypt/decrypt data (page 104)
 With the File Safe feature, you can encrypt files and folder to create an encrypted archive. To decrypt or access such

encrypted archives, you can use the fingerprint authentication or enter the password you specified for encryption.

Once you have assigned an application to your finger, you can then swipe the finger across the fingerprint sensor to

Download from Www.Somanuals.com. All Manuals Search And Download.

**■** 99 **■** 

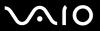

## Precautions on Using Fingerprint Authentication

| data and hardware.                                                                                                    |
|----------------------------------------------------------------------------------------------------|
| Sony assumes no liability for any problems and damages arising out of your use of or inability to use the fingerprint sensor.                                                                                                    |
| The fingerprint recognition rate depends on your operating conditions and varies among individuals as well.                                                                                                    |
| Be sure to make a backup copy of the data stored on the hard disk drive, especially in the encrypted archives created with the <b>File Safe</b> feature, before sending your computer for repair.                                                                                                    |
| Sony assumes no liability for any loss or modification of your data that might have occurred during the course of repair.                                                                                                    |
| In case the hard disk drive has to be initialized, for example after the repair work, the fingerprint templates will be lost. You will have to register them all over again.                                                                                                    |
| The maintenance and management of data concerning fingerprint authentication must be carried out at your own risk. Sony assumes no liability for any defects arising out of your data maintenance and management.                                                                                                   |
| Before disposing of your computer or transferring it to a third person, it is strongly recommended you erase the fingerprint data registered on the fingerprint sensor after erasing the data stored on your hard disk drive. See <b>Erasing the Registered Fingerprints (page 105)</b> for the detailed procedure. |
| A fingerprint sensor may malfunction or be damaged if you scratch its surface with:                                                                                                    |
| □ a solid or sharp-pointed object                                                                                                    |
| ☐ fine objects, for example swiping a finger covered with dirt across the fingerprint sensor                                                                                                    |
| Discharge static electricity from your finger by touching a metallic object especially during dry seasons (e.g. winter) before scanning your fingerprint. Static electricity may cause the fingerprint sensor to malfunction.                                                                                       |
|                                                                                                    |

The fingerprint authentication technology does not ensure complete user authentication or complete protection of your

**100** 

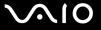

## Registering a Fingerprint

To use the fingerprint authentication function, you must register your fingerprint(s) in your computer.

Set the Windows password on your computer before registration. See Adding the Windows Password (page 96) for the detailed instructions.

#### To register a fingerprint

Up to 10 fingerprints can be registered for each user and up to 21 fingerprints can be registered for logging onto your system using the **Power-on** Security feature. You can also select the fingerprint you want to use for the Power-on Security feature later.

- Click Start, All Programs, Protector Suite QL, and Control Center.
- Click Fingerprints and Initialize.
- Follow the on-screen instructions.

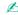

For detailed information, see the help file.

**◀** 101 ►

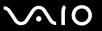

If you have failed to register a fingerprint, follow these steps to try again.

1 Place the top joint of your finger on the fingerprint sensor (1).

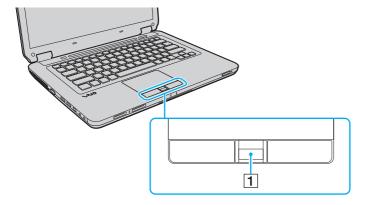

**■ 102 ■** 

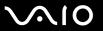

2 Swipe your finger perpendicularly across the fingerprint sensor.

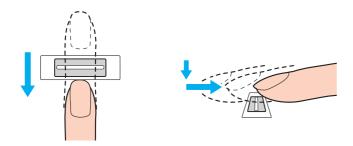

Place your fingertip flat in the center of the fingerprint sensor.

Scan your fingerprint from the top joint of the finger to the fingertip.

Keep your finger in contact with the fingerprint sensor while swiping.

Fingerprint registration may fail if you move your finger too fast or too slow. Let the fingerprint sensor take about one second to scan your fingerprint.

You may not be able to register and/or have your fingerprint(s) recognized if your finger is excessively dry or wet, wrinkled, injured, dirty, etc.

Register more than one fingerprint in case that the fingerprint sensor fails to recognize the fingerprint.

Be sure to clean your fingertip(s) and the fingerprint sensor before swiping in order to keep good recognition performance.

**■ 103 ■** 

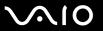

## Logging Onto Your System

To use the fingerprint authentication function in place of password entry to log onto your system, you need to set the poweron and Windows passwords and configure your computer for fingerprint authentication.

For setting the power-on and Windows passwords, see Setting the Password (page 91).

For detailed information, see the help file included with the Protector Suite QL.

## Logging onto Windows

If you have registered your fingerprints for your user account, you can substitute fingerprint authentication for Windows password entry. To log onto Windows, swipe the registered finger across the fingerprint sensor when the Windows log-on screen appears.

## Power-on Security feature

If you have set the power-on password (page 91), you can substitute fingerprint authentication for password entry when starting your computer.

**■ 104 ■** 

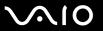

## Using the Password Bank

Once you have registered your user information (user accounts, passwords, etc.) for web sites in the **Password Bank**, you can substitute fingerprint authentication for entering information required to access the password-protected web sites.

For detailed information, see the help file included with the Protector Suite QL.

You may not be able to use the **Password Bank** feature depending on the web site you access.

## Using the File Safe Feature

With the **File Safe** feature, you can create an encrypted archive to include a file and/or folder for protection against unauthorized access. The encrypted archive can be decrypted or unlocked for included file/folder access by swiping your finger across the fingerprint sensor or entering the backup password you specified for encryption.

For detailed information, see the help file included with the Protector Suite QL.

## Using the Application Launcher

The application launcher feature is available on your computer for launching your preferred application (executable file) that is assigned to one of your fingers with a registered fingerprint. Once you have assigned an application to your finger, you can launch the assigned application simply by swiping the finger across the fingerprint sensor.

For detailed information, see the help file included with the Protector Suite QL.

**■ 105 ■** 

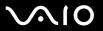

## **Erasing the Registered Fingerprints**

Before disposing of your computer or transferring it to a third person, it is strongly recommended you erase the fingerprint data registered on the fingerprint sensor after erasing the data stored on your hard disk drive.

#### To erase the registered fingerprints

- 1 Turn on the computer.
- 2 Press the F2 key when the VAIO logo appears. The BIOS setup screen appears. If not, restart the computer and press the F2 key several times when the VAIO logo appears.
- 3 Press the ← or → key to select Security to display the Security tab.
- 4 Press the ♣ key to select Clear Fingerprint Data and press the Enter key.
- 5 At the confirmation prompt, select Continue and press the Enter key.
  The fingerprint data registered on the fingerprint sensor is erased automatically after your system restarts.

**■ 106 ■** 

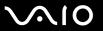

# Setting Up Your Computer with the VAIO Control Center

The VAIO Control Center utility allows you to access system information and to specify preferences for system behavior.

To use the VAIO Control Center

- 1 Click Start, All Programs, and VAIO Control Center.
- **2** Select the desired control item and change the settings.
- 3 Once finished, click OK.
  The setting of the desired item has been changed.

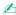

For more information about each option, see the help file included with the VAIO Control Center.

Some of the control items will not be visible if you open the **VAIO Control Center** as a standard user.

## Changing the default illumination lamp activity

The illumination lamp on the bottom of your computer illuminates depending on your actions or the computer's status. You can change this default activity of the lamp to make it stay unlit by following these steps:

- 1 Click Start, All Programs, and VAIO Control Center.
- 2 Click Display and Illumination LED Setting.
- 3 Click to cancel the Enable the Illumination LED check box.
- 4 Click OK.

**■ 107** 

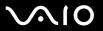

# Using the Power Saving Modes

You can take advantage of the power management settings to conserve battery life. In addition to the normal operating mode, your computer has two distinct power saving modes: Sleep and Hibernate. When using battery power, you should be aware that the computer will automatically enter Hibernate mode if the remaining battery life becomes short, regardless of the power management setting you select.

If the battery charge level falls below 10%, you should either connect the AC adapter to recharge the battery pack or shut down your computer and install a fully charged battery pack.

## **Using Normal Mode**

This is the normal state of the computer when it is in use. The green power indicator light is lit in this mode.

**■ 108** 

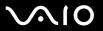

## **Using Sleep Mode**

Sleep mode turns off the LCD screen and places the storage device(s) and the CPU into a low power consumption mode. The orange power indicator light blinks slowly in this mode.

If you do not intend to use your computer for a long period of time while it is disconnected from AC power, place the computer into Hibernate mode or turn it off.

#### To activate Sleep mode

Click **Start**, the arrow next to the **Lock** button, and **Sleep**.

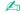

When your computer is in Sleep mode, you cannot insert a disc.

Your computer comes out of Sleep mode quicker than out of Hibernate mode.

Sleep mode uses more power than Hibernate mode.

If the battery runs out of power while your computer is in Sleep mode, you will lose all unsaved data. Going back to the previous work state is impossible. To avoid loss of data, you should save your data frequently.

**■ 109 ■** 

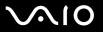

#### To return to Normal mode

- Press any key.
- Press the power button on your computer.

If you press and hold the power button for more than four seconds, your computer will turn off automatically. You will lose all unsaved data.

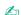

You can use the **VAIO Control Center** to configure your computer to return to Normal mode when you open the LCD screen lid. This power resuming preference will be lost if you remove both the AC adapter and the battery pack. See **Setting Up Your Computer with the VAIO Control Center (page 106)**.

If the computer is not used for a certain period of time, it will enter Sleep mode. To modify this, you can change the Sleep mode settings.

#### To change the Sleep mode settings

- 1 Right-click the power status icon on the taskbar and select **Power Options**.
- 2 Click Change plan settings under the current power plan.
- 3 Change the time to place the computer into Sleep mode and click **Save Changes**.

**■ 110** 

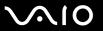

## Using Hibernate Mode

In Hibernate mode, the state of the system is saved on the hard disk drive and power is turned off. Even when the battery runs out of power, no data will be lost. The power indicator light is unlit in this mode.

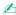

If you do not intend to use your computer for a long period of time, place the computer into Hibernate mode.

#### To activate Hibernate mode

Press the Fn+F12 keys.

The computer enters Hibernate mode.

Alternatively, you can click **Start**, the arrow next to the **Lock** button, and **Hibernate** to place the computer into Hibernate mode.

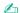

When your computer is in Hibernate mode, you cannot insert a disc.

Hibernate mode requires more time than Sleep mode to be activated.

Hibernate mode uses less power than Sleep mode.

Ï

Do not move your computer before its power indicator light turns off.

**◀111**▶

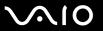

#### To return to Normal mode

Press the power button.

The computer returns to its normal state.

! If you press and hold the power button for more than four seconds, your computer will turn off automatically.

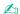

It takes more time to return to Normal mode from Hibernate mode than from Sleep mode.

You can use the **VAIO Control Center** to configure your computer to return to Normal mode when you open the LCD screen lid. This power resuming preference will be lost if you remove both the AC adapter and the battery pack. See **Setting Up Your Computer with the VAIO Control Center (page 106)**.

**■ 112 ■** 

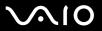

## Managing Power with the VAIO Power Management

Power management helps you set up power plans for running on AC or battery power to suit your requirements for power consumption.

The **VAIO Power Management** is a software application developed exclusively for VAIO computers. With this software application, you can enhance the Windows power management functions to ensure better operation of your computer and longer battery life. See the help file included with the software for more information.

## Selecting a Power Plan

When you start the computer, a power status icon appears on the taskbar. This icon indicates what kind of power source you are using at that time, for example, AC power. Click this icon to display the window that shows your power status.

The VAIO Power Management function is added to the Windows Power Options.

#### To select a power plan

- 1 Right-click the power status icon on the taskbar and select **Power Options**.
- 2 Select your desired power plan.

#### To change the power plan settings

- 1 Click **Change plan settings** under your desired power plan in the **Power Options** window. Change the Sleep mode and display settings as needed.
- 2 If you need to change the advanced settings, click Change advanced power settings and go to step 3. Otherwise, click Save changes.
- 3 Click the VAIO Power Management tab. Change the settings for each item.
- 4 Click OK.

**■ 113 ■** 

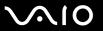

### **VAIO** Power Management Viewer

You can view performance with the power plan that was modified with the VAIO Power Management.

To start the VAIO Power Management Viewer

- 1 Click Start, All Programs, and VAIO Control Center.
- 2 Click Power Management and VAIO Power Management Viewer.

**◀ 114** ►

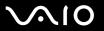

## **Upgrading Your VAIO Computer**

Your VAIO computer and memory modules use high precision components and electronic connectors technology. To avoid invalidation of the warranty during your product warranty period, we recommend that:

- You should contact your dealer to install a new memory module.
- You should not install it yourself, if you are not familiar with upgrading memory on a computer.
- You should not touch the connectors or open the memory module compartment cover.

For the type of module and the amount of memory installed on your model, see the online specifications.

For assistance, contact an authorized Sony Service Center. To find the nearest center or agent, see **Sony Support Information (page 178)**.

**■ 115 ■** 

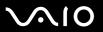

## Adding and Removing Memory

If you want to expand the functionality of your computer, you can increase the amount of memory by installing optional memory modules. Before you upgrade your computer's memory, read the notes and procedures in the following pages.

## Notes on adding/removing memory modules

|                                                                                                    | Be sure to place your computer on a flat surface before adding or removing memory modules.                                                                                                    |                                                                                                    |  |  |
|----------------------------------------------------------------------------------------------------|----------------------------------------------------------------------------------------------------|----------------------------------------------------------------------------------------------------|--|--|
|                                                                                                    | Be careful when changing memory. Improper installation of memory modules may cause damage to your system. The damage may void your manufacturer's warranty.                                                                          |                                                                                                    |  |  |
|                                                                                                    | Only use memory modules that are compatible with your computer. If a memory module is not detected by the comport the Windows operating system becomes unstable, contact the sales dealer or the manufacturer of your memory module. |                                                                                                    |  |  |
| ☐ Electrostatic discharge (ESD) can damage electrostatic discharge (ESD) can damage electrostatic discharge (ESD) can describe (ESD) can describe (ESD) |                                                                                                    | ectrostatic discharge (ESD) can damage electronic components. Before touching a memory module, ensure the owing:                                                                                                    |  |  |
|                                                                                                    |                                                                                                    | The procedures described in this document assume user familiarity with the general terminology associated with personal computers and with the safety practice and regulatory compliance requirements for using and modifying electronic equipment.                                                                                                    |  |  |
|                                                                                                    |                                                                                                    | Turn off your computer and disconnect it from its power sources (battery pack and AC adapter) and from any telecommunication links, networks, or modems before you remove any cover or panel from the computer. Failure to do so may result in personal injury or equipment damage.                                                                                                    |  |  |
|                                                                                                    |                                                                                                    | ESD can damage memory modules and other components. Install the memory module only at an ESD workstation. If such a station is not available, do not work in a carpeted area, and do not handle materials that produce or hold static electricity (cellophane wrappers, for example). Ground yourself by maintaining contact with an unpainted metal portion of the chassis while performing the procedure. |  |  |

**◀**116 ►

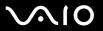

|    | Do not open the memory module package before you are ready to change the module. The package protects the module from ESD.                                                                                                    |
|----|----------------------------------------------------------------------------------------------------|
| Us | e the special bag supplied with the memory module or wrap the module in aluminum foil to protect it from ESD.                                                                                                    |
|    | roducing any liquids, foreign substances, or objects into the memory module slots or other internal components of your mputer will result in damage to the computer and any repair costs will not be covered by the warranty. |
| Do | not place the memory module in a location subject to:                                                                                                    |
|    | Heat sources such as radiators or air ducts                                                                                                    |
|    | Direct sunlight                                                                                                    |
|    | Excessive dust                                                                                                    |
|    | Mechanical vibration or shock                                                                                                    |
|    | Strong magnets or speakers that are not magnetically shielded                                                                                                    |
|    | Ambient temperature of more than 95°F (35°C) or less than 41°F (5°C)                                                                                                    |
|    | High humidity                                                                                                    |
|    | andle the memory module with care. To avoid injuries to your hands and fingers, do not touch the edges of the mponents and circuit boards inside your computer.                                                               |

**◀117**▶

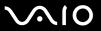

## Removing and Installing a Memory Module

To change or add a memory module

- 1 Shut down the computer and disconnect all peripheral devices.
- 2 Unplug the computer and remove the battery pack.
- **3** Wait about an hour until the computer cools down.
- 4 Unscrew the screw (indicated by the arrow below) on the bottom of the computer and remove the memory module compartment cover.

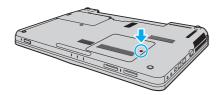

**■ 118** 

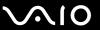

- 5 Touch a metal object to discharge static electricity.
- 6 Remove the currently installed memory module as follows:
  - ☐ Pull the latches in the direction of the arrows (1). The memory module is released.
  - ☐ Make sure that the memory module tilts up and then pull it out in the direction of the arrow (2).

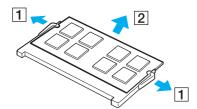

7 Remove the new memory module from its packaging.

**◀ 119** ►

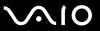

8 Slide the memory module into the memory module slot and push it in until it clicks into place.

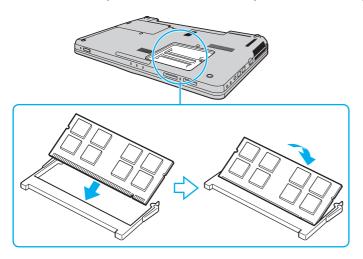

Do not touch any other components on the motherboard.

If you want to install only one memory module, be sure to use the slot closer to the front of your computer.

Be sure to insert the connector edge of the memory module into the slot while aligning the notch on the module with the small projection in the open slot. Do not force the memory module into the slot in a wrong orientation, as it may cause damage to the slot and the module.

- 9 Replace the memory module compartment cover.
- 10 Tighten the screw on the bottom of the computer.
- **11** Reinstall the battery pack and turn on the computer.

**120** 

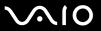

## Viewing the Amount of Memory

To view the amount of memory

- 1 Turn on the computer.
- 2 Click Start, All Programs, and VAIO Control Center.
- 3 Click **System Information** and **System Information**. You can view the amount of system memory in the right pane. If the additional memory does not appear, repeat the installation procedure and restart the computer.

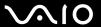

## **Precautions**

This section describes safety guidelines and precautions to help you protect your VAIO computer from potential damage.

- ☐ Handling the LCD Screen (page 122)
- ☐ Using the Power Source (page 123)
- ☐ Handling Your Computer (page 124)
- Handling the Built-in MOTION EYE Camera (page 126)
- ☐ Handling Floppy Disks (page 127)
- ☐ Handling Discs (page 128)
- ☐ Using the Battery Pack (page 129)
- ☐ Using Headphones (page 131)
- ☐ Handling the Memory Stick (page 132)
- ☐ Handling the Hard Disk (page 133)
- ☐ Updating Your Computer (page 134)

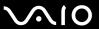

## Handling the LCD Screen

| _ | near a window.                                                                                                    |
|---|----------------------------------------------------------------------------------------------------|
|   | Do not scratch the surface of the LCD screen or exert pressure on it. This could cause a malfunction.                                                                                                    |
|   | Using your computer in low temperature conditions may produce a residual image on the LCD screen. This is not a malfunction. When the computer returns to normal temperature, the screen returns to normal.                                                                              |
|   | A residual image may appear on the LCD screen if the same image is displayed for a long period of time. The residual image disappears after a while. You can use a screen saver to prevent residual images.                                                                              |
|   | The LCD screen becomes warm during operation. This is normal and does not indicate a malfunction.                                                                                                    |
|   | The LCD screen is manufactured using high-precision technology. You may, however, see tiny black points and/or bright points (red, blue, or green) that continuously appear on the LCD screen. This is a normal result of the manufacturing process and does not indicate a malfunction. |
|   | Avoid rubbing the LCD screen. This could damage the screen. Use a soft, dry cloth to wipe the surface of the LCD screen                                                                                                    |
|   | Do not change the LCD screen orientation setting in the <b>Tablet PC Settings</b> window even when there are change options available for selection, as this may make your computer unstable. Sony assumes no liability for any malfunctions arising from changes to the settings.       |

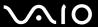

## Using the Power Source

| See the online specifications to check the power operation of your model.                                                                                                    |
|----------------------------------------------------------------------------------------------------|
| Do not share the AC outlet with other power-consuming equipment, such as a photocopier or a shredder.                                                                        |
| You can purchase a power strip with a surge protector. This device helps prevent damage to your computer caused by sudden power surges, in an electrical storm, for example. |
| Do not place heavy objects on the power cord.                                                                                                    |
| To disconnect the cord, pull it out by holding the plug. Never pull the cord itself.                                                                                         |
| Unplug your computer from the AC outlet if you are not planning to use the computer for a long period of time.                                                               |
| Make sure that the AC outlet is easily accessible.                                                                                                    |
| When the AC adapter is not used, unplug it from the AC outlet.                                                                                                    |
| Use the AC adapter supplied with your computer or genuine Sony products. Do not use any other AC adapter as it may cause a malfunction.                                      |

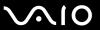

## Handling Your Computer

| Clean the cabinet with a soft cloth, which is dry or lightly moistened with a mild detergent solution. Do not use any type of abrasive pad, scouring powder, or solvent such as alcohol or benzine, as these may damage the finish of your computer.                                                                                                    |
|----------------------------------------------------------------------------------------------------|
| If you drop a solid object or any liquid onto your computer, shut down the computer, unplug it, and remove the battery pack. You may want to have the computer checked by qualified personnel before operating it again.                                                                                                    |
| Do not drop your computer or place any objects on top of the computer.                                                                                                    |
| Do not place your computer in a location subject to:                                                                                                    |
| ☐ Heat sources, such as radiators or air ducts                                                                                                    |
| □ Direct sunlight                                                                                                    |
| □ Excessive dust                                                                                                    |
| ☐ Moisture or rain                                                                                                    |
| ☐ Mechanical vibration or shock                                                                                                    |
| ☐ Strong magnets or speakers that are not magnetically shielded                                                                                                    |
| ☐ Ambient temperature of more than 95°F (35°C) or less than 41°F (5°C)                                                                                                    |
| ☐ High humidity                                                                                                    |
| Do not place electronic equipment near your computer. The electromagnetic field of the equipment may cause the computer to malfunction.                                                                                                    |
| Use your computer on a solid, stable surface.                                                                                                    |
| Provide adequate air circulation to prevent internal overheating. Do not place your computer on porous surfaces such as rugs, blankets, couches, or beds, or near materials such as curtains or draperies that may block its air vents. In case you use the computer on your lap, make sure that the air vents are free for optimal cooling efficiency and performance. |
|                                                                                                    |

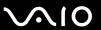

- ☐ Your computer uses high-frequency radio signals and may cause interference to radio or TV reception. If this occurs, relocate the computer a suitable distance away from the set.
- Use only specified peripheral equipment and interface cables. Otherwise, problems may occur.
- Do not use cut or damaged connection cables.
- ☐ If your computer is brought directly from a cold location to a warm one, moisture may condense inside the computer. In this case, allow at least one hour before turning on the computer. If any problems occur, unplug the computer and contact an authorized Sony Service Center. To find the nearest center or agent, see **Sony Support Information (page 178)**.
- Make sure you disconnect the AC adapter and remove the battery pack before cleaning your computer.
- To avoid losing data when your computer is damaged, back up your data regularly.
- Do not exert pressure on the LCD screen or its edges when opening the LCD screen lid or lifting your computer. The LCD screen may be sensitive to pressure or added stress, and exerting pressure may damage the screen or cause it to malfunction. To open the computer, hold the base with one hand and gently lift the LCD screen lid with the other. To carry the computer with the lid open, be sure to hold the computer with both hands.

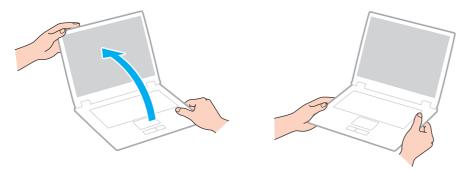

Use a carrying case specially designed to carry your computer.

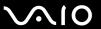

## Handling the Built-in MOTION EYE Camera

- □ Do not touch the lens protection cover of the built-in **MOTION EYE** camera, as it may cause scratches on the cover and such scratches will appear on the captured images.
- □ Do not let the direct sunlight get into the lens of the built-in **MOTION EYE** camera regardless of your computer's power state, as it may cause the camera to malfunction.
- ☐ The built-in **MOTION EYE** camera is disabled while videos or still images are imported from an i.LINK-compatible device connected to the i.LINK port.
- ☐ Clean the lens protection cover of the built-in **MOTION EYE** camera with a blower brush or a soft brush. If the cover is extremely dirty, wipe it off with a soft dry cloth. Do not rub the cover, as it is sensitive to pressure.

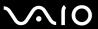

## Handling Floppy Disks

- Do not open the shutter manually and touch the internal components of the floppy disk.
   Keep floppy disks away from magnets.
- ☐ Keep floppy disks away from direct sunlight and other sources of heat.
- ☐ Keep floppy disks away from any liquid. Do not let them get wet. When you are not using your floppy disk, always remove it from the floppy disk drive and put it in a storage case.
- ☐ If the floppy disk comes with a label, make sure that the label is properly affixed. If the edge of the label is curled up, the label may stick to the inside of the floppy disk drive and cause a malfunction or damage your floppy disk.

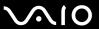

## **Handling Discs**

- Do not touch the surface of the disc.
- Fingerprints and dust on the surface of a disc may cause read errors. Always hold the disc by its edges and central hole, as shown below:

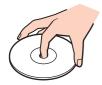

- Proper care of the disc is essential to its continuous reliability. Do not use solvents (such as benzine, thinner, alcohol, commercially available cleaners, or anti-static spray) which may cause damage to the disc.
- For normal cleaning, hold the disc by its edges and use a soft cloth to wipe the surface from the center out.
- ☐ If the disc is badly soiled, moisten a soft cloth with water, wring it out well, and use it to wipe the surface of the disc from the center out. Wipe off any remaining moisture with a dry soft cloth.
- Never affix an adhesive label to a disc. This will affect the use of the disc and may result in irreparable damage.

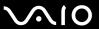

## Using the Battery Pack

| Do not leave battery packs in temperatures above 140°F (60°C), such as in a car parked in the sun or under direct sunlight.                                                                                                    |
|----------------------------------------------------------------------------------------------------|
| Battery life is shorter in a cold environment. This is due to decreased battery efficiency at low temperatures.                                                                                                    |
| Charge battery packs at temperatures between 50°F to 86°F (10°C to 30°C). Lower temperatures require longer charging time.                                                                                                    |
| Do not charge the battery pack in any way other than as described in this user guide or as designated by Sony in writing.                                                                                                    |
| For your safety, Sony recommends using the genuine Sony battery pack and AC adapter that are provided with this product. If either of these items needs to be replaced during the life of the product, be sure to use a compatible genuine Sony battery pack or AC adapter. Information about compatible models can be found at the following URLs: <a href="http://www.sony.com/vaio">http://www.sony.com/vaio</a> for customers in USA and Canada. <a href="http://www.sony.net/">http://www.sony.net/</a> for customers in Latin American countries or areas. |
| Sony disclaims and shall assume no responsibility in case of any losses or damages arising from:                                                                                                    |
| ☐ The use of non-genuine Sony battery packs or AC adapters with your VAIO computer.                                                                                                    |
| ☐ The disassembly, alteration of, or tampering with any Sony battery pack.                                                                                                    |
| While the battery pack is in use or being charged, heat builds up in the battery pack. This is normal and is not cause for concern.                                                                                                    |
| Keep the battery pack away from all sources of heat.                                                                                                    |
| Keep the battery pack dry.                                                                                                    |
| Do not open or try to disassemble the battery pack.                                                                                                    |
| Do not expose the battery pack to any mechanical shock, such as dropping it on a hard surface.                                                                                                    |
| If you are not using your computer for a long period of time, remove the battery pack from the computer to prevent damage to the battery pack.                                                                                                    |

Download from Www.Somanuals.com. All Manuals Search And Download.

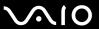

- ☐ If you have not used the battery pack for a considerable amount of time, the remaining battery life may become short. However, this is normal and does not indicate a malfunction, because the battery pack will gradually discharge over time even when not in use. Connect the AC adapter to your computer and recharge the battery pack before using the computer again.
- You do not need to discharge the battery pack before recharging.
- ☐ If the battery pack quickly runs out of power after fully charged, it may be reaching the end of its life and should be replaced.

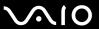

## **Using Headphones**

- □ Road safety Do not use headphones while driving, cycling, or operating any motorized vehicle. It may create a traffic hazard and is illegal in some areas. It can also be potentially dangerous to play loud music while walking, especially at pedestrian crossings.
- □ **Preventing hearing damage** Avoid using headphones at high volume. Hearing experts advise against continuous, loud and extended play. If you experience a ringing in your ears, reduce the volume or discontinue use.

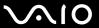

## Handling the Memory Stick

| ) | Do not touch the Memory Stick connector with your finger or metallic objects.                                                                                                    |                                                                                                    |  |  |  |  |
|---|----------------------------------------------------------------------------------------------------|----------------------------------------------------------------------------------------------------|--|--|--|--|
| ב | Us                                                                                                    | Use only the adhesive label supplied with the Memory Stick as a label.                                          |  |  |  |  |
| ב | Do                                                                                                    | Do not bend, drop, or expose the Memory Stick.                                                                  |  |  |  |  |
| ב | Do                                                                                                    | not disassemble or modify the Memory Stick.                                                                     |  |  |  |  |
| ב | Do                                                                                                    | not let the Memory Stick get wet.                                                                               |  |  |  |  |
| ) | Do not use or store the Memory Stick in a location subject to:                                                                                                    |                                                                                                    |  |  |  |  |
|   |                                                                                                    | Static electricity                                                                                              |  |  |  |  |
|   |                                                                                                    | Electrical noise                                                                                                |  |  |  |  |
|   |                                                                                                    | Extremely high temperatures, such as in a car parked in the sun                                                 |  |  |  |  |
|   |                                                                                                    | Direct sunlight                                                                                                 |  |  |  |  |
|   |                                                                                                    | High humidity                                                                                                   |  |  |  |  |
|   |                                                                                                    | Corrosive substances                                                                                            |  |  |  |  |
| ) | Us                                                                                                    | e the storage case supplied with the Memory Stick.                                                              |  |  |  |  |
| ) | Ве                                                                                                    | sure to make a backup copy of your valuable data.                                                               |  |  |  |  |
| ב | Ke                                                                                                    | ep the Memory Stick and the Memory Stick adaptors out of reach of children. There is a risk of swallowing them. |  |  |  |  |
| ם | When using the Memory Stick Duo, do not use a fine-tipped pen to write on the label adhered to the Memory Stick Duo. Exerting pressure on the media may damage internal components. |                                                                                                    |  |  |  |  |

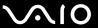

## Handling the Hard Disk

The hard disk drive has a high storage density and reads or writes data in a short time. However, it can be easily damaged by mechanical vibration, shock, or dust.

Although the hard disk drive has the internal safety device to prevent losing data due to mechanical vibration, shock, or dust, you should be careful when handling your computer.

| То | avoid  | damaging                   | vour | hard | disk | drive  |
|----|--------|----------------------------|------|------|------|--------|
|    | 0.0.0. | or occi i i occi gi i i og | ,    |      | 00   | 011110 |

- □ Do not subject your computer to sudden movements.
- ☐ Keep your computer away from magnets.
- Do not place your computer in a location subject to mechanical vibration or in an unstable position.
- ☐ Do not move your computer while the power is on.
- Do not turn off the power or restart your computer while reading or writing data to the hard disk drive.
- Do not use your computer in a place subject to extreme changes in temperature.

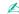

If the hard disk drive is damaged, the data cannot be restored.

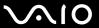

## **Updating Your Computer**

Be sure to install the latest updates on your computer with the following software applications so that the computer can run more efficiently.

- □ Windows Update
   Click Start, All Programs, and Windows Update and then follow the on-screen instructions.
- □ VAIO Update 4
  Click Start, All Programs, VAIO Update 4, and VAIO Update Options and then follow the on-screen instructions.

Your computer must be connected to the Internet to download the updates.

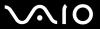

## Troubleshooting

This section describes how to solve common problems you might encounter when using your VAIO computer. Many problems have simple solutions. Try these suggestions before visiting the Sony online support web site at the following URLs:

http://esupport.sonv.com/EN/VAIO/ for customers in USA

http://www.sony.ca/support/ for customers in Canada

http://esupport.sony.com/LA/ for customers in Spanish-speaking Latin American countries or areas

http://esupport.sony.com/BR/ for customers in Brazil

| Computer (page 137)                          |
|----------------------------------------------|
| System Security (page 143)                   |
| Battery (page 144)                           |
| <b>Built-in MOTION EYE Camera (page 146)</b> |
| Internet (page 148)                          |
| Networking (page 150)                        |
| Bluetooth Technology (page 153)              |
| Optical Discs (page 157)                     |
| Display (page 162)                           |
| Printing (page 166)                          |
| Microphone (page 167)                        |
| Mouse (page 168)                             |
| Speakers (page 169)                          |
| Touch Pad (page 171)                         |

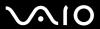

- □ Keyboard (page 172)
- □ Floppy Disks (page 173)
- □ Audio/Video (page 174)
- ☐ Memory Stick (page 176)
- □ Peripherals (page 177)

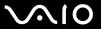

## Computer

#### What should I do if my computer does not start?

Make sure the battery pack is installed properly and charged.

| Disconnect all connected USB devices, if any.                                                                                                    |
|----------------------------------------------------------------------------------------------------|
| If your computer is plugged into a power strip or an uninterruptible power supply (UPS), make sure the power strip or UPS is plugged into a power source and turned on.                                                                  |
| If you are using an external display, make sure it is plugged into a power source and turned on. Make sure the brightness and contrast controls are adjusted correctly. See the manual that came with your display for more information. |
| Unplug the AC adapter and remove the battery pack. Wait three to five minutes. Reinstall the battery pack, plug the AC adapter, and then press the power button to turn on your computer.                                                |
| Condensation may cause your computer to malfunction. If this occurs, do not use the computer for at least one hour.                                                                                                    |
| Remove any extra memory modules you may have installed since purchase.                                                                                                    |
| Check that you are using the supplied Sony AC adapter. For your safety, use only the genuine Sony rechargeable battery pack and AC adapter, which are supplied by Sony for your VAIO computer.                                           |

Make sure your computer is securely plugged into a power source and turned on and the power indicator light is lit.

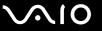

| W | hat should I do if the green power indicator light turns on but my screen remains blank                                                                                                    |
|---|----------------------------------------------------------------------------------------------------|
|   | If the illumination lamp is on, press any key.                                                                                                    |
|   | Press the Alt+F4 keys several times to close the application window. An application error may have occurred.                                                                                                    |
|   | Press the Ctrl+Alt+Delete keys and click the arrow next to the Shut down button and Restart.                                                                                                    |
|   | Press and hold the power button for more than four seconds to shut down your computer. Unplug the AC adapter and leave the computer for about five minutes. Then plug the AC adapter and turn on the computer again.              |
|   | ! Turning off your computer with the power button or the Ctrl+Alt+Delete keys may cause loss of unsaved data.                                                                                                    |
| W | hat should I do if my computer or software stops responding?                                                                                                    |
|   | If your computer stops responding while a software application is running, press the <b>Alt+F4</b> keys to close the application window.                                                                                          |
|   | If the Alt+F4 keys do not work, click Start, the arrow next to the Lock button, and Shut Down to turn off your compute                                                                                                    |
|   | If your computer does not turn off, press the <b>Ctrl+Alt+Delete</b> keys and click the arrow next to the <b>Shut down</b> buttor and <b>Shut Down</b> .  If the <b>Windows Security</b> window appears, click <b>Shut Down</b> . |
|   | I are windows security window appears, snow snar Bown.                                                                                                    |
|   | Turning off your computer with the Ctrl+Alt+Delete keys or the power button may cause loss of unsaved data.                                                                                                    |
|   | If your computer still does not turn off, press and hold the power button until the computer turns off.                                                                                                    |
|   | Unplug the AC adapter and remove the battery pack. Wait three to five minutes. Reinstall the battery pack, plug the AC adapter, and then press the power button to turn on your computer.                                         |
|   | Try reinstalling the software.                                                                                                    |

Download from Www.Somanuals.com. All Manuals Search And Download.

Contact the software publisher or designated provider for technical support.

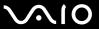

#### Why doesn't my computer enter Sleep or Hibernate mode?

Your computer may become unstable if the operating mode is changed before the computer completely enters Sleep or Hibernate mode.

To restore your computer to Normal mode

- Close all open programs.
- 2 Click Start, the arrow next to the Lock button, and Restart.
- 3 If your computer does not restart, press the Ctrl+Alt+Delete keys and click the arrow next to the Shut down button and Restart.
- 4 If this procedure does not work, press and hold the power button until the computer turns off.
  - ! Turning off your computer with the power button may cause loss of unsaved data.

# What should I do if the charge indicator light is blinking fast and my computer does not start?

- ☐ This problem could be due to the battery pack not being installed properly. To resolve this problem, turn off your computer and remove the battery pack. Then reinstall the battery pack to the computer again. For details, see **Installing the Battery Pack** (page 22).
- ☐ If the problem persists after performing the above, it means the installed battery pack is not compatible. Remove the battery pack and contact an authorized Sony Service Center. To find the nearest center or agent, see **Sony Support Information** (page 178).

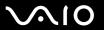

# What should I do if a message appears notifying of either incompatibility or the improper installation of the battery pack and my computer then enters Hibernate mode?

- This problem could be due to the battery pack not being installed properly. To resolve this problem, turn off your computer and remove the battery pack. Then reinstall the battery pack to the computer again. For details, see **Installing the Battery Pack** (page 22).
- ☐ If the problem persists after performing the above, it means the installed battery pack is not compatible. Remove the battery pack and contact an authorized Sony Service Center. To find the nearest center or agent, see **Sony Support Information** (page 178).

# Why does the System Properties window display a slower CPU speed than the maximum?

This is normal. Because your computer's CPU utilizes a type of CPU speed controlling technology for power conservation purposes, System Properties may display the current CPU speed instead of the maximum speed.

## What should I do if Windows does not accept my password and returns a message, Enter Onetime Password?

If you enter a wrong power-on password three times consecutively, the **Enter Onetime Password** message appears and Windows will not start. Press and hold the power button for more than four seconds to check that the power indicator light turns off. Wait for 10 or 15 seconds, then restart your computer and enter the correct password. When entering the password, check that the Num lock and Caps lock indicators are unlit. If both or either of the lights is lit, press the **Num Lk** (or **Num Lock**) key or the **Caps Lock** key to turn off the indicator before entering the password.

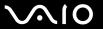

### What should I do if my game software does not work or it keeps crashing?

- Check the web site of the game if there are any patches or updates to download.
- Make sure you have installed the latest video driver.
- On some VAIO models, the graphics memory is shared with the system. The optimal graphic performance in this case is not guaranteed.

### What should I do if I cannot remember the power-on password?

If you have forgotten the power-on password, contact an authorized Sony Service Center to reset it. A reset fee will be charged. To find the nearest center or agent, see **Sony Support Information (page 178)**.

### How can I change the boot device order?

You can use one of the BIOS functions to change the boot device order. Follow these steps:

- Turn on your computer.
- 2 Press the F2 key when the VAIO logo appears. The BIOS setup screen appears. If not, restart the computer and press the F2 key several times when the VAIO logo appears.
- 3 Press the ← or → key to select **Boot**.
- 4 Press the ↑ or ↓ key to select the drive whose boot device order you want to change.
- 5 Press the **F5** or **F6** key to change the boot device order.
- 6 Press the ← or → key to select Exit, select Exit Setup, and then press the Enter key. At the confirmation prompt, press the Enter key.

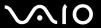

## Why doesn't my screen turn off after the automatic turn-off time has passed?

The VAIO original screen saver disables the timer setting, which you can select using the Windows power options, for your screen to turn off.

Select a screen saver other than the VAIO original screen saver.

# What should I do if I cannot boot my computer from the USB floppy disk drive connected to the computer?

To boot your computer from the USB floppy disk drive, you need to change the boot device.

Turn on your computer and press the **F11** key when the VAIO logo appears.

#### How do I check the volume of the recovery partition?

Your hard disk drive contains the recovery partition where data for the system recovery is stored. To check the volume of the recovery partition, follow these steps:

- Click Start, right-click Computer, and select Manage.
- 2 Click Disk Management under Storage in the left pane.
  The volume of the recovery partition and the total volume of the C drive are displayed in the Disk 0 row in the center pane.

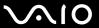

## System Security

### How can I protect my computer against security threats, such as viruses?

The Microsoft Windows operating system is preinstalled on your computer. The best way to protect your computer against security threats, such as viruses, is to download and install the latest Windows updates regularly.

You can get important Windows updates by doing the following:

- Your computer must be connected to the Internet to download the updates.
- Connect to the Internet.
- 2 Double-click the Windows Security Alerts icon on the taskbar.
- 3 Follow the on-screen instructions to set up automatic or scheduled updates.

## How do I keep my antivirus software updated?

You can keep the **Microsoft Windows Live OneCare** software program current with the latest updates from Microsoft Corporation.

To download and install the latest security updates, follow these steps:

- Your computer must be connected to the Internet to download the updates.
- 1 Click Start, All Programs, and Windows Live OneCare.
- 2 Click Check for Updates in the Protection Plus section.
- 3 The Windows Live OneCare Updates balloon appears on the taskbar.
- 4 Follow the on-screen instructions to download updates.

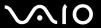

## **Battery**

#### How do I find the battery charging status?

See Charging the Battery Pack (page 25).

#### When is my computer using AC power?

When your computer is directly connected to the AC adapter, it uses AC power, even if the battery pack is installed.

### When should I recharge the battery pack?

- When the battery charge level falls below 10%.
- When both the charge and power indicator lights blink.
- When you have not used the battery pack for a long period of time.

### When should I replace the battery pack?

If the battery pack quickly runs out of power after fully charged, it may be reaching the end of its life and should be replaced.

To check the battery charge capacity, see **To check the battery charge capacity (page 27)**.

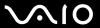

### Should I be concerned that the installed battery pack is warm?

No, it is normal for the battery pack to be warm when it is powering your computer.

## Can my computer enter Hibernate mode while using battery power?

Your computer can enter Hibernate mode while using battery power, but some software programs and peripheral devices prevent the system from entering Hibernate mode. If you are using a program that prevents the system from entering Hibernate mode, save your data frequently to avoid losing data. See **Using Hibernate Mode (page 110)** for information on how you can manually activate Hibernate mode.

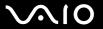

#### Built-in MOTION EYE Camera

#### Why does the viewer window show no images or poor-quality images?

- ☐ The built-in **MOTION EYE** camera cannot be shared by more than one software application. If another software application is using the camera, exit the application before using the built-in **MOTION EYE** camera.
- ☐ The viewer window may show some noise, for example horizontal streaks, if you view a rapid-moving object. This is normal and does not indicate a malfunction.
- If the problem persists, restart your computer.

### Why are captured images poor in quality?

- The images captured under the fluorescent light may show reflections of light.
- ☐ A dark portion in captured images may appear as a noise.
- ☐ If the lens protection cover is dirty, you cannot take a clear shot. Clean the cover. See **Handling the Built-in MOTION EYE Camera (page 126)**.

## Why do captured images contain dropped frames and audio interruptions?

- ☐ The effect settings on your software application may cause dropped frames. See the help file included with your software application for more information.
- ☐ There may be more software applications running than your computer can handle. Exit the applications that you are not currently using.
- ☐ The power management function of your computer may be active. Check the CPU performance.

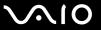

# Why does movie playback show dropped frames when my computer is running on the battery?

The battery pack is running out of power. Connect your computer to an AC power source.

#### Why do the images captured by the built-in MOTION EYE camera flicker?

This problem occurs when you use the camera under fluorescent lights due to the mismatch between lighting output frequency and shutter speed.

To reduce flicker noise, change the direction of the camera or the brightness of camera images. In some software applications, you can set an appropriate value to one of the camera properties (e.g. light source, flicker, etc.) to eliminate flicker noise.

# Why is the video input from the built-in MOTION EYE camera suspended for a few seconds?

| se  | econds?                                              |
|-----|------------------------------------------------------|
| The | e video input may be suspended for a few seconds if: |
|     | a shortcut key with the <b>Fn</b> key is used.       |

the CPU load increases.

This is normal and does not indicate a malfunction.

# What should I do if my computer becomes unstable when it enters a power saving mode while the built-in MOTION EYE camera is in use?

| <ul> <li>Do not place your computer into Sleep or Hibernate mode while you are using the built-in MOTIC</li> </ul> |
|----------------------------------------------------------------------------------------------------|
|----------------------------------------------------------------------------------------------------|

| If your computer automatically enters Sleep or Hibernate mode, change the corresponding power saving mode setting |
|----------------------------------------------------------------------------------------------------|
| To change the setting, see <b>Using the Power Saving Modes (page 107)</b> .                                       |

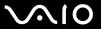

#### Internet

#### What should I do if my modem does not work?

- Make sure the telephone cable is securely plugged into the modem port on your computer and the wall jack.
- ☐ Make sure the telephone cable is working. Plug the cable into an ordinary telephone and listen for a dial tone.
- Make sure that the telephone number the program is dialing is correct.
- ☐ Make sure the software you are using is compatible with your computer's modem. (All preinstalled Sony programs are compatible.)
- Make sure the modem is the only device connected to your telephone line.
- ☐ Follow these steps to check the settings:
  - Click Start and Control Panel.
  - Click Hardware and Sound.
  - 3 Click Phone and Modem Options.
  - 4 On the **Modems** tab, check that your modem is listed.
  - 5 On the **Dialing Rules** tab, check the location information is correct.

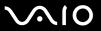

## Why is my modem connection slow?

Your computer is equipped with a V.92/V.90 compatible modem. Many factors may influence modem connection speed, including telephone line noise or compatibility with telephone equipment, such as fax machines or other modems. If you think your modem is not connecting properly to other PC-based modems, fax machines, or your ISP, do any of the following:

- □ Ask your telephone company to verify your telephone line is free of any line noise.
- ☐ If your problem is fax-related, make sure there are no problems with the fax machine you are calling and that it is compatible with fax modems.
- ☐ If you are having a problem connecting with your ISP, make sure the ISP is not experiencing technical problems.
- ☐ If you have a second telephone line, try connecting the modem to that line.

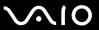

## Networking

### What should I do if my computer cannot connect to a wireless LAN access point?

- ☐ Connection capability is affected by distance and obstructions. You may need to move your computer away from obstructions or closer to any access point you may be using.
- Make sure the WIRELESS switch is on and the WIRELESS indicator light is lit on your computer.
- Make sure power to the access point is on.
- Follow these steps to check the settings:
  - Click Start and Control Panel.
  - 2 Click View network status and tasks under Network and Internet.
  - 3 Click Connect to a network to confirm that your access point is selected.
- Make sure the encryption key is correct.
- ☐ Make sure **Maximum Performance** is selected for **Wireless Adapter Settings** in the **Power Options** window. Selecting any other option may result in a communication failure. To change the settings, follow these steps:
  - 1 Right-click the power status icon on the taskbar and select **Power Options**.
  - 2 Click Change plan settings under the current power plan.
  - 3 Click Change advanced power settings.
  - 4 Select the **Advanced settings** tab.
  - 5 Double-click Wireless Adapter Settings and Power Saving Mode.
  - 6 Select Maximum Performance from the drop-down list both for On battery and Plugged in.

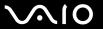

#### What should I do if I cannot access the Internet?

|   | Check the access point settings. See the manual that came with your access point for more information.                                                                                                    |
|---|----------------------------------------------------------------------------------------------------|
|   | Make sure your computer and the access point are connected to one another.                                                                                                    |
|   | Move your computer away from obstacles or closer to any access point you may be using.                                                                                                    |
|   | Make sure your computer is properly configured for Internet access.                                                                                                    |
|   | Make sure <b>Maximum Performance</b> is selected for <b>Wireless Adapter Settings</b> in the <b>Power Options</b> window. Selecting any other option may result in a communication failure. Follow the steps in <b>What should I do if my computer cannot connect to a wireless LAN access point? (page 150) to change the settings.</b> |
| W | 'hy is the data transfer speed slow?                                                                                                    |
|   | The wireless LAN data transfer speed is affected by distance and obstructions between devices and access points. Other factors include device configurations, radio conditions, and software compatibility. To maximize the data transfer speed, move your computer away from obstacles or closer to any access point you may be using.  |
|   | If you are using a wireless LAN access point, the device may be temporarily overloaded depending on how many other devices are communicating via the access point.                                                                                                    |
|   | If your access point interferes with other access points, change the access point channel. See the manual that came with your access point for more information.                                                                                                    |
|   | Make sure <b>Maximum Performance</b> is selected for <b>Wireless Adapter Settings</b> in the <b>Power Options</b> window. Selecting any other option may result in a communication failure. Follow the steps in <b>What should I do if my computer cannot connect to a wireless LAN access point? (page 150) to change the settings.</b> |
|   |                                                                                                    |

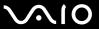

#### How do I avoid data transfer interruptions?

|   | connect to a wireless LAN access point? (page 150) to change the settings.                                                                                                    |
|---|----------------------------------------------------------------------------------------------------|
|   | Make sure Maximum Performance is selected for Wireless Adapter Settings in the Power Options window. Selecting any other option may result in a communication failure. Follow the steps in What should I do if my computer cannot |
|   | Change the access point channel. See the manual that came with your access point for more information.                                                                                                    |
|   | Make sure the access point connection is intact.                                                                                                    |
|   | Move your computer closer to the access point.                                                                                                    |
| _ | the computer is placed in close proximity to microwaves and cordless telephones.                                                                                                    |

When your computer is connected to an access point, data transfer interruptions may occur if a large file is exchanged or

#### What are channels?

|   | Wireless LAN communication uses divided frequency bands known as channels. Third-party wireless LAN access point |
|---|----------------------------------------------------------------------------------------------------|
|   | channels may be preset to different channels from Sony devices.                                                  |
| _ |                                                                                                    |

☐ If you are using a wireless LAN access point, see connectivity information contained in the manual that came with your access point.

## Why does the network connection stop when I change the encryption key?

Two computers with the wireless LAN function may lose a peer-to-peer network connection if the encryption key is changed. You can either change the encryption key back to the original profile or re-enter the key on both computers so the key matches.

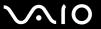

## **Bluetooth Technology**

| What should I d | do if other | Bluetooth | devices | cannot find i | ny computer? |
|-----------------|-------------|-----------|---------|---------------|--------------|
|-----------------|-------------|-----------|---------|---------------|--------------|

- Make sure both devices have the Bluetooth function enabled.
- ☐ If the **WIRELESS** indicator light is unlit, turn on the **WIRELESS** switch.
- You cannot use the Bluetooth function when your computer is in a power saving mode. Bring the computer back to Normal mode, then turn on the **WIRELESS** switch.
- Your computer and the device may be too far apart. Wireless Bluetooth technology works best when the devices are within 33 feet (10 meters) of each other.

## Why can't my computer find other Bluetooth devices?

If the connected device is also connected to other devices, it may not appear in the **Bluetooth Devices** window or you may not be able to communicate with the device.

#### What should I do if I cannot find the Bluetooth device I want to communicate with?

- ☐ Check that the Bluetooth function of the device you want to communicate with is on. See the other device's manual for more information.
- If the device you want to communicate with is already communicating with another Bluetooth device, it may not be found or it may not be able to communicate with your computer.
- To allow other Bluetooth devices to communicate with your computer, follow these steps:
  - 1 Click Start, Control Panel, Hardware and Sound, Bluetooth Devices, and Bluetooth Settings.
  - 2 Click the Options tab and select the Allow Bluetooth devices to find this computer check box.

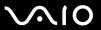

#### What should I do if other Bluetooth devices cannot connect to my computer?

- ☐ Make sure the other devices are authenticated.
- To allow other Bluetooth devices to communicate with your computer, follow these steps:
  - 1 Click Start, Control Panel, Hardware and Sound, Bluetooth Devices, and Bluetooth Settings.
  - 2 Click the Options tab and select the Allow Bluetooth devices to find this computer check box.
- ☐ The data transfer distance can be shorter than 33 feet (10 meters) depending on existing obstacles between the two devices, on radio wave quality, and on the operating system or the software in use. Move your computer and Bluetooth devices closer to each other.
- If the device you want to communicate with is already communicating with another Bluetooth device, it may not be found or it may not be able to communicate with your computer.
- Check that the Bluetooth function of the device you want to communicate with is on. See the other device's manual for more information.

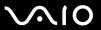

#### Why is my Bluetooth connection slow?

- ☐ The data transfer speed depends on the obstructions and/or the distance between the two devices, on the radio wave quality, and on the operating system or the software in use. Move your computer and Bluetooth devices closer to each other.
- ☐ The 2.4 GHz radio frequency used by Bluetooth and wireless LAN devices is also used by other devices. Bluetooth devices incorporate technology that minimizes interference from other devices using the same wavelength, however, communication speed and connection range may be reduced. Interference from other devices may also stop communications altogether.
- ☐ Connection capability is affected by distance and obstructions. You may need to move your computer away from obstacles or closer to the device to which it is connected.
- Identify and remove obstacles between your computer and the device to which it is connected.
- □ Large files may occasionally be corrupted during continuous transfer due to limitations of the Bluetooth standard and electromagnetic interference in the environment.

## Why can't I use the services supported by the connected Bluetooth device?

Connection is only possible for services also supported by the computer with the Bluetooth function. For more details, search for Bluetooth information using **Windows Help and Support**. To open **Windows Help and Support**, click **Start** and **Help and Support**.

## Can I use a device with Bluetooth technology on airplanes?

With Bluetooth technology, your computer transmits a radio frequency of 2.4 GHz. Sensitive locations, such as hospitals and airplanes, may have restrictions on use of Bluetooth devices to avoid radio interference. Check with facility staff to see if use of the Bluetooth function on the computer is permitted.

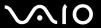

# Why can't I use the Bluetooth function when I log onto my computer as a user with a standard user account?

The Bluetooth function may not be available to a user with a standard user account on your computer. Log onto the computer as a user with administrative rights.

#### Why can't I use the Bluetooth devices when I switch users?

If you switch users without logging off your system, the Bluetooth devices will not work. Be sure to log off before switching users. To log off your system, click **Start**, the arrow next to the **Lock** button, and **Log Off**.

## Why can't I exchange business card data with a mobile phone?

The business card exchange function is not supported.

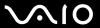

## **Optical Discs**

## Why does my computer freeze when I try to read a disc?

The disc that your computer is trying to read may be dirty or damaged. Follow these steps:

- 1 Press the Ctrl+Alt+Delete keys and click the arrow next to the Shut down button and Restart to restart the computer.
- 2 Remove the disc from the optical disc drive.
- 3 Check the disc for dirt or damage. If you need to clean the disc, see Handling Discs (page 128) for instructions.

## What should I do if the drive tray does not open?

- Make sure your computer is on.
- Press the drive eject button.
- ☐ If the drive eject button does not work, click **Start** and **Computer**, right-click the optical disc drive icon, and select **Eject**.
- ☐ If none of the above options work, insert a thin, straight object (such as a paper clip) in the manual eject hole on the optical disc drive.
- Try restarting your computer.

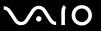

Click System.

# What should I do if I cannot play a disc properly on my computer? Make sure the disc is inserted into the optical disc drive with the label facing upward.

|                                                                                        | i e e e e e e e e e e e e e e e e e e e                                                                                                    |  |  |  |
|----------------------------------------------------------------------------------------|----------------------------------------------------------------------------------------------------|--|--|--|
| Ма                                                                                     | ke sure the necessary program(s) is installed according to the manufacturer's instructions.                                                                                                    |  |  |  |
| If a disc is dirty or damaged, your computer will stop responding. Follow these steps: |                                                                                                    |  |  |  |
| 1                                                                                      | Press the Ctrl+Alt+Delete keys and click the arrow next to the Shut down button and Restart to restart the computer.                                                                                                    |  |  |  |
| 2                                                                                      | Remove the disc from the optical disc drive.                                                                                                    |  |  |  |
| 3                                                                                      | Check the disc for dirt or damage. If you need to clean the disc, see <b>Handling Discs (page 128)</b> for instructions.                                                                                                    |  |  |  |
| If y                                                                                   | ou are playing a disc and cannot hear sound, do any of the following:                                                                                                    |  |  |  |
|                                                                                        | The volume may have been turned off by $\triangle$ (the touch sensor button) or the <b>Fn+F2</b> keys. Press $\triangle$ twice or the <b>Fn+F2</b> keys once again.                                                                      |  |  |  |
|                                                                                        | The volume may have been minimized by — (the touch sensor button) or the <b>Fn+F3</b> keys. Press + (the touch sensor button) several times or keep pressing + or the <b>Fn+F4</b> keys to turn up the volume loud enough to hear sound. |  |  |  |
|                                                                                        | Right-click the volume icon on the taskbar and click Open Volume Mixer to check the settings.                                                                                                    |  |  |  |
|                                                                                        | Check the volume setting in the audio mixer.                                                                                                    |  |  |  |
|                                                                                        | If you are using external speakers, check the volume settings on the speakers and the connections between the speakers and your computer.                                                                                                |  |  |  |
|                                                                                        | Make sure the correct driver software is installed. Follow these steps:                                                                                                    |  |  |  |
| 1                                                                                      | Click Start and Control Panel.                                                                                                    |  |  |  |
| 2                                                                                      | Click System and Maintenance.                                                                                                    |  |  |  |

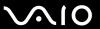

- 4 Click Device Manager in the left pane.
  - The **Device Manager** window appears with a listing of your computer's hardware devices. If an "X" or an exclamation point appears on the listed device, you may need to enable the device or reinstall the drivers.
- 5 Double-click the optical disc drive device to open a list of the optical disc drives of your computer.
- 6 Double-click the desired drive.
  You can confirm the driver software by selecting the **Driver** tab, and clicking **Driver Details**.
- 7 Click **OK** to close the window.
- ☐ Make sure an adhesive label is not affixed to a disc. Adhesive labels can come off while the disc is in the optical disc drive and damage the drive or cause it to malfunction.
- If a region code warning appears, the disc may be incompatible with the optical disc drive. Check the package to make sure the region code is compatible with the optical disc drive.
- If you notice condensation on your computer, do not use the computer for at least one hour. Condensation can cause the computer to malfunction.
- ☐ Make sure your computer is running on the AC power supply and try the disc again.

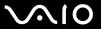

# What should I do if I cannot play Blu-ray Disc media or my computer becomes unstable during Blu-ray Disc playback?

This Q & A entry applies to selected models only. See the online specifications to find out the type of your optical disc drive, and then **Reading and Writing Optical Discs (page 45)** to find out about the supported disc media.

You may not be able to play some Blu-ray Disc contents on your computer, or the computer may become unstable during Blu-ray Disc playback. To play such contents normally, download and install the latest updates for the **WinDVD BD** using the **VAIO Update**.

To download and install the updates on the computer, it must be connected to the Internet. For information on how to connect the computer to the Internet, see **Using the Internet (page 64)**.

#### What should I do if I cannot write data to CD media?

- ☐ Make sure you neither launch any software application nor allow any to launch automatically, not even a screen saver.
- ☐ If you are using a CD-R/RW disc with an adhesive label affixed, replace it with one with no affixed adhesive label. Using a disc with an affixed adhesive label could cause a write error or other damage.

#### What should I do if I cannot write data to DVD media?

- ☐ Make sure you are using the correct DVD recordable media.
- Check which DVD recordable format is compatible with your optical disc drive. Some brands of DVD recordable media do not work.

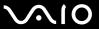

## Why can't I write data to Blu-ray Disc media?

- This Q & A entry applies to selected models only. See the online specifications to find out the type of your optical disc drive, and then **Reading and Writing Optical Discs (page 45)** to find out about the supported disc media.
- ☐ Make sure your optical disc drive supports the Blu-ray Disc writing function. The DVD±RW/±R DL/RAM drive does not support it.
- ☐ BD-R Disc media are not rewritable. You cannot add or erase data to or from the BD-R Disc media.

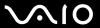

## Display

#### Why did my screen go blank?

- ☐ Your computer screen may go blank if the computer loses power or enters a power saving mode (Sleep or Hibernate). If the computer is in LCD (Video) Sleep mode, press any key to bring the computer back into Normal mode. See **Using the Power Saving Modes** (page 107) for more information.
- ☐ Make sure your computer is securely plugged into a power source and turned on and the power indicator light is lit.
- ☐ If your computer is using battery power, make sure the battery pack is installed properly and is charged. See **Using the**Battery Pack (page 22) for more information.
- ☐ If the display output is directed to the external display, press the Fn+F7 keys. See Combinations and Functions with the Fn Key (page 32) for more information.

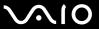

#### Why doesn't my screen display a video?

- ☐ If the display output is directed to the external display and the external display is disconnected, you cannot display a video on your computer screen. Stop video playback, change the display output to the computer screen, and then restart video playback. See **Selecting Display Modes (page 80)** for changing the display output. Alternatively, you can press the **Fn+F7** keys to change the display output. See **Combinations and Functions with the Fn Key (page 32)** for more information.
- The video memory of your computer may be insufficient for displaying high resolution videos. In this case, lower the resolution of the LCD screen.

To change the screen resolution, follow these steps:

- 1 Right-click on the desktop and select **Personalize**.
- 2 Click Display Settings.
- 3 Move the slider under **Resolution** to the left to reduce or to the right to increase the screen resolution.

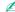

You can check the total amount of the graphics and video memory available. Right-click on the desktop, select **Personalize**, and click **Display Settings**, **Advanced Settings**, and the **Adaptor** tab. The displayed value may be different from the actual amount of memory on your computer.

## What should I do if my screen is dark?

Press the **Fn+F6** keys to brighten your computer screen.

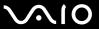

## What should I do if the LCD brightness of my screen changes?

The LCD brightness setting, adjusted with the **Fn+F5/F6** keys, is temporary and may be restored to the original setting when your computer returns to Normal mode from Sleep or Hibernate mode. To save your preference for the brightness, follow these steps:

- 1 Right-click the power status icon on the taskbar and select **Power Options**.
- 2 Click Change plan settings under the current power plan.
- 3 Click Change advanced power settings.
- 4 Select the Advanced settings tab.
- 5 Double-click Display.
- 6 Adjust the LCD brightness setting in the item for brightness adjustment.

## What should I do if the external display remains blank?

If you cannot change the display output with the **Fn+F7** keys, you need to change the settings for the external display with the **VAIO Control Center**. To change the settings, launch the **VAIO Control Center**, select the control item for the external display, and then click to select the check box for changing the options to detect the external display. Then, use the **Fn+F7** keys to change the display output.

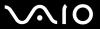

#### How do I run Windows Aero?

This Q & A entry applies to selected models only.

To run Windows Aero, follow these steps:

- Click Start and Control Panel.
- 2 Click Customize colors under Appearance and Personalization.
- 3 Click Open classic appearance properties for more color options.
- 4 Select Windows Aero from the Color scheme options on the Appearance tab.
- 5 Click OK.

For information about the Windows Aero features, such as Windows Flip 3D, see Windows Help and Support.

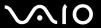

## **Printing**

#### What should I do if I cannot print a document?

- ☐ Make sure your printer is on, and the printer cable is securely connected to the ports on the printer and your computer.
- Make sure your printer is compatible with the Windows operating system installed on your computer.
- You may need to install the printer driver software before you use your printer. See the manual that came with your printer for more information.
- ☐ If your printer is not functioning after your computer resumes from a power saving mode (Sleep or Hibernate), then restart the computer.
- ☐ If the bidirectional communication functions are provided with your printer, disabling the functions on your computer may enable printing. Follow these steps:
  - Click Start and Control Panel.
  - Click Printer under Hardware and Sound.
  - 3 Right-click the printer icon and select Properties.
  - 4 Click the Ports tab.
  - 5 Click to cancel the **Enable bidirectional support** check box.
  - 6 Click OK.

This disables the bidirectional communication functions of the printer, such as data transfer, status monitoring, and remote panel.

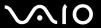

## Microphone

#### What should I do if my microphone does not work?

- ☐ If you are using an external microphone, make sure the microphone is turned on and is properly plugged into the microphone jack on your computer.
- Your sound input device may have been incorrectly configured. To configure the sound input device, follow these steps:
  - Close all open programs.
  - Click Start and Control Panel.
  - 3 Click Hardware and Sound.
  - 4 Click Manage audio devices under Sound.
  - 5 On the Recording tab, select the desired device for sound input and click Set Default.

#### How can I prevent microphone feedback?

Microphone feedback occurs when the microphone receives the sound from a sound output device, such as a speaker.

To prevent this problem:

- Keep the microphone away from a sound output device.
- Turn down the volume of the speakers and the microphone.

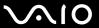

#### Mouse

#### What should I do if my computer does not recognize my mouse?

- Make sure your mouse is securely plugged into the port.
- Restart your computer with your mouse connected.

## What should I do if the pointer does not move when I use my mouse?

- Make sure another mouse is not connected.
- ☐ If the pointer does not move while a software application is running, press the Alt+F4 keys to close the application window.
- □ If the Alt+F4 keys do not work, press the Windows key once and then the → key several times, select Restart with the ↑ or ↓ key, and press the Enter key to restart your computer.
- If your computer does not restart, press the **Ctrl+Alt+Delete** keys, select the arrow next to the **Shut down** button with the 

  ↓ and → keys and then **Restart** with the ↑ or ↓ key, and press the **Enter** key to restart your computer.
- If this procedure does not work, press and hold the power button until the computer turns off.

Turning off your computer with the power button may cause loss of unsaved data.

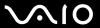

## Speakers

## What should I do if my external speakers do not work?

| Make sure your speakers are properly connected and the volume is turned up loud enough to hear sound.                                                                                                    |
|----------------------------------------------------------------------------------------------------|
| make sure your speakers are properly connected and the volume is turned up loud enough to hear sound.                                                                                                    |
| Make sure your speakers are designed for computer use.                                                                                                    |
| If your speakers have a muting button, set the button to off.                                                                                                    |
| The volume may have been turned off by $\triangle$ (the touch sensor button) or the <b>Fn+F2</b> keys. Press $\triangle$ twice or the <b>Fn+F2</b> keys once again.                                                                |
| The volume may have been minimized by — (the touch sensor button) or the $Fn+F3$ keys. Press $+$ (the touch sensor button) several times or keep pressing $+$ or the $Fn+F4$ keys to turn up the volume loud enough to hear sound. |
| If your speakers require external power, make sure the speakers are connected to a power source. See the manual that came with your speakers for more information.                                                                 |
| Check the Windows volume controls by clicking the volume icon on the taskbar.                                                                                                    |
| Your sound output device may have been incorrectly configured. To change the sound output device, see <b>How do I</b> change the sound output device? (page 175).                                                                  |
|                                                                                                    |

If you are using a program that has its own volume control, make sure the volume control is properly set. See the

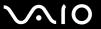

#### What should I do if I do not hear sound from the built-in speakers?

- If you are using a program that has its own volume control, make sure the volume control is properly set. See the program's help file for more information.
- ☐ The volume may have been turned off by ☐ (the touch sensor button) or the Fn+F2 keys. Press ☐ twice or the Fn+F2 keys once again.
- ☐ The volume may have been minimized by (the touch sensor button) or the Fn+F3 keys. Press + (the touch sensor button) several times or keep pressing + or the Fn+F4 keys to turn up the volume loud enough to hear sound.
- Check the Windows volume controls by clicking the volume icon on the taskbar.
- Your sound output device may have been incorrectly configured. To change the sound output device, see How do I change the sound output device? (page 175).

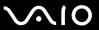

#### Touch Pad

#### What should I do if the touch pad does not work?

- ☐ You may have disabled the touch pad before connecting a mouse to your computer. See **Using the Touch Pad (page 34)**.
- Make sure that a mouse is not connected to your computer.
- ☐ If the pointer does not move while a software application is running, press the Alt+F4 keys to close the application window.
- □ If the Alt+F4 keys do not work, press the Windows key once and then the → key several times, select Restart with the ↑ or ↓ key, and press the Enter key to restart your computer.
- If your computer does not restart, press the Ctrl+Alt+Delete keys, select the arrow next to the Shut down button with the 

  ↓ and → keys and then Restart with the ↑ or ↓ key, and press the Enter key to restart your computer.
- If this procedure does not work, press and hold the power button until the computer turns off.

! Turning off your computer with the power button may cause loss of unsaved data.

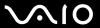

## Keyboard

## What should I do if the keyboard configuration is wrong?

The language layout of your computer's keyboard is labeled on the packaging box. If you choose a different regional keyboard when you complete the Windows setup, the key configuration will be mismatched. To change the keyboard configuration, follow these steps:

- 1 Click Start and Control Panel.
- 2 Click Clock, Language, and Region, and click Regional and Language Options.
- 3 Change the settings as desired.

## What should I do if I cannot enter certain characters with the keyboard?

If you cannot enter **U**, **I**, **O**, **P**, **J**, **K**, **L**, **M**, and so on, the **Num Lk** key may be activated. Check that the Num lock indicator light is unlit. If the Num lock indicator is lit, press the **Num Lk** key to turn it off before entering these characters.

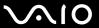

## Floppy Disks

# Why doesn't the Safely Remove Hardware icon appear on the taskbar when the drive is connected?

Your computer does not recognize the floppy disk drive. First, make sure the USB cable is properly connected to the USB port. If you need to secure the connection, wait a few moments for the computer to recognize the drive. If the icon still does not appear, follow these steps:

- 1 Close all programs that are accessing the floppy disk drive.
- 2 Wait for the indicator light on the floppy disk drive to turn off.
- 3 Push the eject button to remove the disk, and disconnect the USB floppy disk drive from your computer.
- 4 Reconnect the floppy disk drive by plugging the USB cable into the USB port.
- 5 Restart the computer by clicking Start, the arrow next to the Lock button, and Restart.

## What should I do if I cannot write data to a floppy disk?

- Make sure the floppy disk is properly inserted in the drive.
- If the disk is inserted properly and you are still unable to write data to it, the disk may be full or write-protected. You can either use a floppy disk that is not write-protected or disable the write-protect feature.

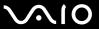

### Audio/Video

## What should I do if I cannot use my DV camcorder?

If a message appears stating that the i.LINK device is disconnected or turned off, the i.LINK cable may not be securely plugged into the port on your computer or camcorder. Unplug the cable, and plug it in once again. See Connecting an i.LINK Device (page 88) for more information.

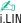

i.LINK is a trademark of Sony Corporation used only to designate that a product contains an IEEE 1394 connection. The procedure to establish an i.LINK connection may vary, depending on a software application, an operating system, and a compatible i.LINK device. Not all products with an i.LINK connection can communicate with each other. See the manual that came with your compatible i.LINK device for more information on operating conditions and proper connection. Before connecting compatible i.LINK PC peripherals to your system, such as a CD-RW or hard disk drive, confirm their operating system compatibility and required operating conditions.

#### How do I turn off the Windows startup sound?

To turn off the Windows startup sound, follow these steps:

- Click Start and Control Panel.
- Click Hardware and Sound.
- Click Manage audio devices under Sound.
- On the Sounds tab, click to cancel the Play Windows Startup sound check box.
- Click OK.

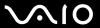

## How do I change the sound output device?

If you do not hear sound from the device connected to a port, such as the USB port, HDMI output port, optical output port, or headphones jack, you need to change the device for sound output.

- 1 Close all open programs.
- 2 Click Start and Control Panel.
- Click Hardware and Sound.
- 4 Click Manage audio devices under Sound.
- 5 On the Playback tab, select the desired device for sound output and click Set Default.

# Why do sound interruptions and/or dropped frames occur when I play high-definition videos, such as those recorded with the AVCHD digital video camcorder?

Playing high-definition videos requires substantial hardware resources, such as CPU, GPU, or system memory performance on your computer. During the video playback, some operations and/or functions may become unavailable, and sound interruptions, dropped frames, and playback failure may occur depending on your hardware specifications.

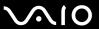

## **Memory Stick**

# What should I do if I cannot use a Memory Stick that was formatted on a VAIO computer on other devices?

You may need to reformat your Memory Stick.

Formatting a Memory Stick erases all data, including music data previously saved on it. Before you reformat a Memory Stick, back up important data and confirm that the Memory Stick does not contain files you want to keep.

- 1 Copy the data from the Memory Stick onto your hard disk drive to save data or images.
- 2 Format the Memory Stick by following the steps in To format a Memory Stick (page 59).

## Why can't I save music files onto my Memory Stick?

Copyright protected music can only be checked out to the Memory Stick with the MagicGate logo.

Use of recorded music requires permission from the copyright holders.

Sony is not responsible for music files that cannot be recorded from a CD or downloaded from other sources.

## Can I copy images from a digital camera using a Memory Stick?

Yes, and you can view video clips that you have recorded with Memory Stick-compatible digital cameras.

## Why can't I write data to a Memory Stick?

Some versions of the Memory Stick are equipped with an erasure prevention switch to protect data from accidental erasure or overwriting. Make sure the erasure prevention switch is off.

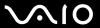

## Peripherals

#### What should I do if I cannot connect a USB device?

- If applicable, check the USB device is turned on and using its own power supply. For example, if you are using a digital camera, check if the battery is charged. If you are using a printer, check if the power cable is connected properly to the AC outlet.
- Try using another USB port on your computer. The driver could be installed to the specific port you used the first time you connected the device.
- ☐ See the manual that came with your USB device for more information. You may need to install software before you connect the device.
- ☐ Try connecting a simple, low-powered device such as a mouse to test if the port is working at all.
- □ USB hubs may prevent a device from working because of a power distribution failure. We recommend you connect the device directly to your computer without a hub.

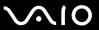

## **Support Options**

This section provides support information about your VAIO computer and the preinstalled software programs.

## Sony Support Information

1 VAIO Computer Documentation

This on-screen **User Guide** (this manual) and the printed **Quick Start Guide** provide information on how to maximize your computer's capabilities and solve common problems.

2 Program Guides and Help Files

The preinstalled programs on your computer may be supplied with individual help guides. These guides are stored on the hard disk drive as on-screen help files. You can find the help files from the help menu for the specific program.

3 Operating System Online Support

Your computer comes preinstalled with a Microsoft Windows operating system. For operating system support, you can visit Microsoft customer support at: <a href="http://support.microsoft.com/directory/">http://support.microsoft.com/directory/</a>.

4 Sony Computing Support

This service provides instant access to information on commonly encountered problems. Type a description of the problem and the Knowledge Database searches for the corresponding solutions online.

You can visit the Sony online support web site at the following URLs:

http://esupport.sony.com/EN/VAIO/ for customers in USA

http://www.sony.ca/support/ for customers in Canada

http://esupport.sony.com/LA/ for customers in Spanish-speaking Latin American countries or areas

http://esupport.sony.com/BR/ for customers in Brazil

#### 5 VAIO Update

When your computer is connected to the Internet, **VAIO Update** automatically notifies you when critical software and security information is posted on the support web site. Click the **VAIO Update** notice to open the VAIO Support web site and view the information.

#### 6 Program Support

You can view detailed information on the software products preinstalled on your computer through **Help and Support**. Click **Start**, **Help and Support**, **Use my VAIO**, and **Software Information**.

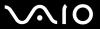

#### For customers in Latin American countries or areas

#### **Customer Information Center**

If you do not find the information you are looking for at our site, you may call Sony directly. In order to receive the fastest and most efficient services, have the following information readily available:

- 1 Your VAIO computer model
  - You can find it at the lower right corner of the display on the computer.
- Your computer's serial number
  - You can find it on the back or bottom of the computer. The serial number is the last 7 digits of the number below the barcode.
- 3 The operating system on your computer
- 4 The hardware component or the software program that is causing the problem
- 5 A brief description of the problem

In order to contact a Sony technical support representative, call the following numbers:

☐ Argentina:

(011) 6770-SONY (7669)

□ Bolivia:

800-10-0228

□ Brazil:

4003-SONY (7669) (in capital and metropolitan areas)

0800-880-SONY (7669) (in other areas)

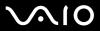

| Chile:                            |
|-----------------------------------|
| 800-261-800                       |
| 02-754-6333 (from mobile phones)  |
| Colombia:                         |
| 358-1251 (in Bogota)              |
| 01-8000-94-00-11                  |
| Mexico:                           |
| 5002-9819 (in Mexico City)        |
| 01-800-759-7669 (in other cities) |
| Panama:                           |
| 800-2050                          |
| 800-7669 (800-SONY)               |
| Peru:                             |
| 0-801-1-7000                      |
| 511-6100                          |
| Venezuela:                        |

0-800-1-SONY-00 (0-800-1-7669-00)

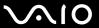

## **Trademarks**

© 2009 Sony Electronics Inc. All rights reserved. Reproduction in whole or in part without written permission is prohibited.

Sonv. the Sonv logo, VAIO, the VAIO logo, Memory Stick, Memory Stick Duo, MagicGate, OpenMG, OpenMG X, Memory Stick PRO Duo, Memory Stick PRO, Memory Stick PRO-HG, Memory Stick Micro, M2, the Memory Stick logo, Memory Stick Export, Memory Stick Import, Micro Vault, Micro Vault EX, MOTION EYE, Sony Style, DVgate, DVgate Plus, i.LINK, VAIO DIGITAL STUDIO, VAIO Media, VAIO Media Music Server, VAIO Media Photo Server, VAIO Media Console, VAIO Sphere, VAIO World, VAIO Zone, Vegas, VAIO Media Video Server, Click to BD, G-Sensor, like.no.other, CLIÉ, CLIÉ Files, CLIÉ Launcher, CLIÉ Memo, Handycam, LocationFree, LocationFree Player, SonicStage, SonicFlow, SmartWi, ATRAC, and ATRAC3plus are trademarks or registered trademarks of Sony Corporation.

Intel, Centrino, Core, Celeron, Xenon, and Pentium are trademarks or registered trademarks of Intel Corporation in the United States and/or other countries.

Microsoft, Windows, Windows Media, Windows Mobile, Windows NT, Windows Vista, BitLocker, Outlook, Excel, MS-DOS, PowerPoint, ReadyBoost, Internet Explorer, Aero, Windows Live, OneCare, and the Windows logo are trademarks or registered trademarks of Microsoft Corporation in the United States and/or other countries.

PS/2 is a registered trademark of IBM Corporation.

Blu-ray Disc and the Blu-ray Disc logo are trademarks of the Blu-ray Disc Association.

The Bluetooth word mark and logos are registered trademarks owned by Bluetooth SIG, Inc. and any use of such marks by Sony Corporation is under license. Other trademarks and trade names are those of their respective owners.

SD Logo is a trademark.

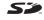

SDHC Logo is a trademark.

The ExpressCard word mark and logos are owned by the PCMCIA and any use of such marks by Sony Corporation is under license.

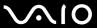

MultiMediaCard is a trademark of MultiMediaCard Association.

"AVCHD" is a trademark of Panasonic Corporation and Sony Corporation.

All other names of systems, products, and services are trademarks of their respective owners. In the manual, the ™ or ® marks may not be specified.

Features and specifications are subject to change without notice. All other trademarks are trademarks of their respective owners.

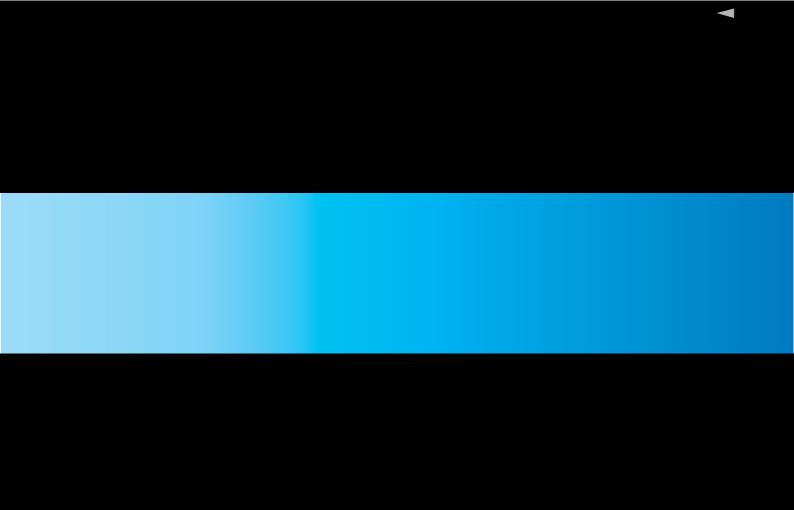

Free Manuals Download Website

http://myh66.com

http://usermanuals.us

http://www.somanuals.com

http://www.4manuals.cc

http://www.manual-lib.com

http://www.404manual.com

http://www.luxmanual.com

http://aubethermostatmanual.com

Golf course search by state

http://golfingnear.com

Email search by domain

http://emailbydomain.com

Auto manuals search

http://auto.somanuals.com

TV manuals search

http://tv.somanuals.com